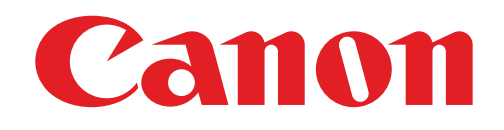

# 手机照片打印机 用户手册

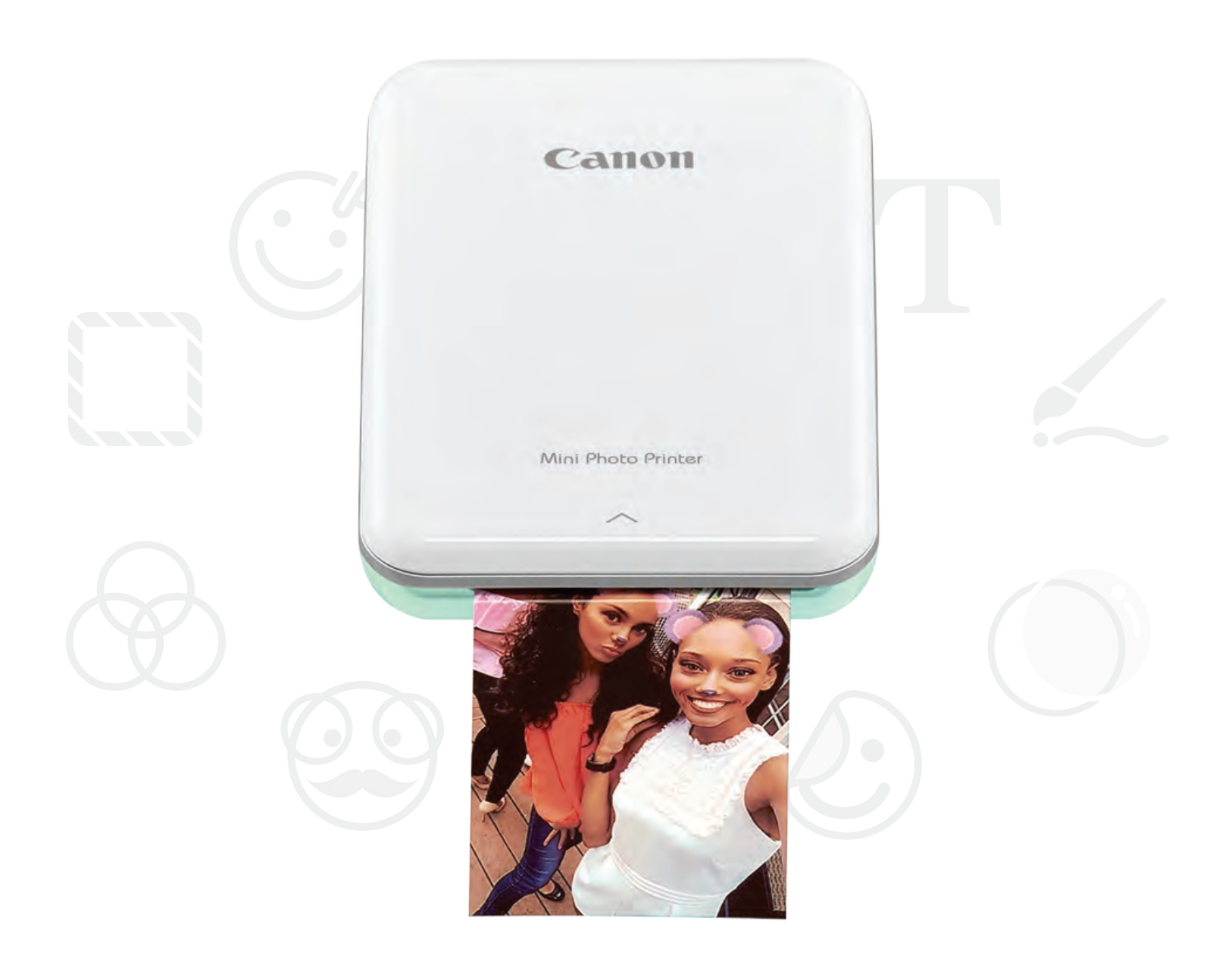

# *Mini Photo Printer*

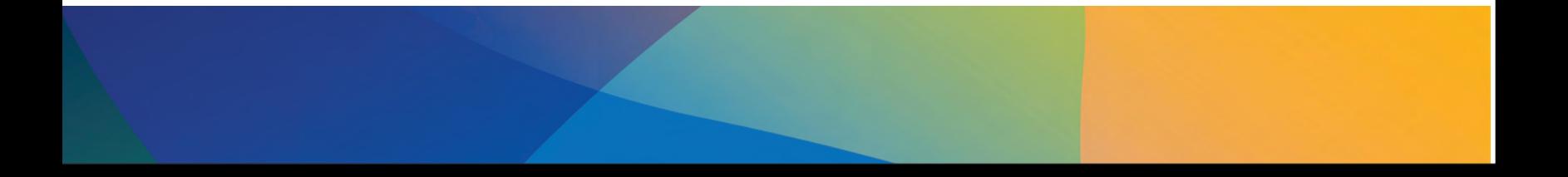

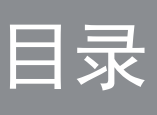

# 安全信息

# 打印机概览

打印机安装

A) 给打印机充电 B) 开机 C) 装入相纸

# 安装应用

# 设备与打印机配对

# 用户界面

主屏幕 / 主菜单 相机模式 照片库 打印照片 编辑照片 使用平铺打印 使用拼图打印 共享照片 保存照片

发送至手机照片打印机

# 规格

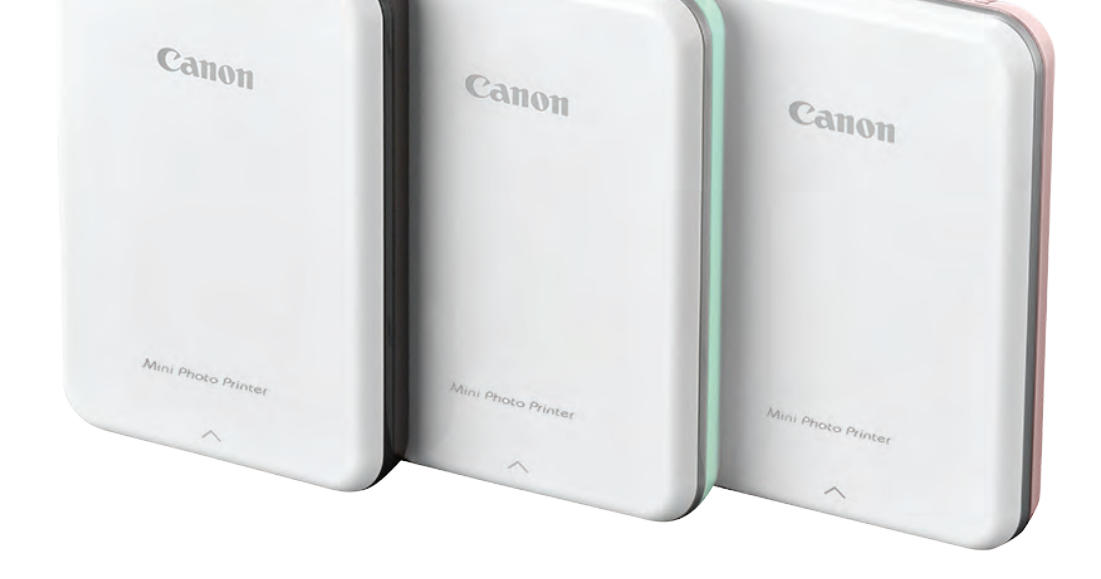

安全信息

#### 符号说明

- 请勿在阳光直射、温差大、潮湿或多尘的地方使用或存放本产品。
- 在极端天气下操作时,打印机可能无法打印。在尝试重新打印之前, 请将打印机工作温度调整到推荐温度 15° − 32℃ 。
- 请在推荐温度 15º 32ºC 给打印机充电。

- 在干燥的环境下,打印机可能会产生静电。 在操作打印机前注意防范。
- 使打印机远离液体或液体容器。
- 保持通风口畅通。
- 任何情况下请勿拆卸打印机。如果产品不能正常工作, 请联系您购买产品的经销商,或致电佳能客服 4006-222-666。
	-
- $\bullet$  不正确地处理本产品,可能造成人身伤害或损失。 请按照当地规定处理。
- • 请勿在医疗设备附近使用,本产品带有弱磁性。 请勿在植入电子设备附近使用,例如心脏起搏器。 如果打印机靠近这样的设备,请咨询医生。
- 拆卸电池可能导致泄漏、爆炸、损坏或人身伤害。
- •如果电池或产品膨胀,请勿使用打印机。
- 请勿将电池暴露于高温处、直接加热或焚烧处理。

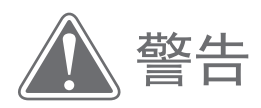

如果忽略说明,可能会由于不正确 的设备操作而导致意外的人身伤害。 为安全操作必须遵循该说明。

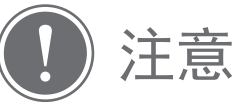

务必遵循的重要说明或内容。

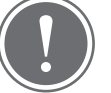

注意

#### 用前须知

使用打印机前请阅读以下说明及安全须知。

为了监督和附加安全信息,参考打印机包装中的保修卡及合格证。

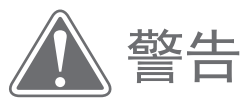

# 打印机概览

包装清单

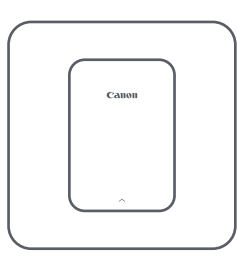

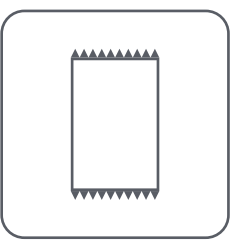

手机照片打印机 安装指南卡 电源线 保修卡及合格证 CANON 专用 ZINK™ 相纸(10 张)

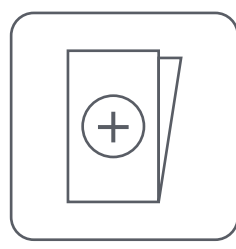

保修卡及合格证

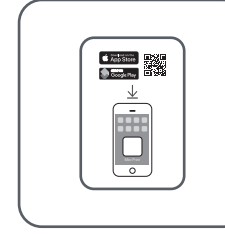

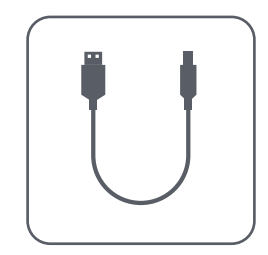

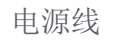

产品特性

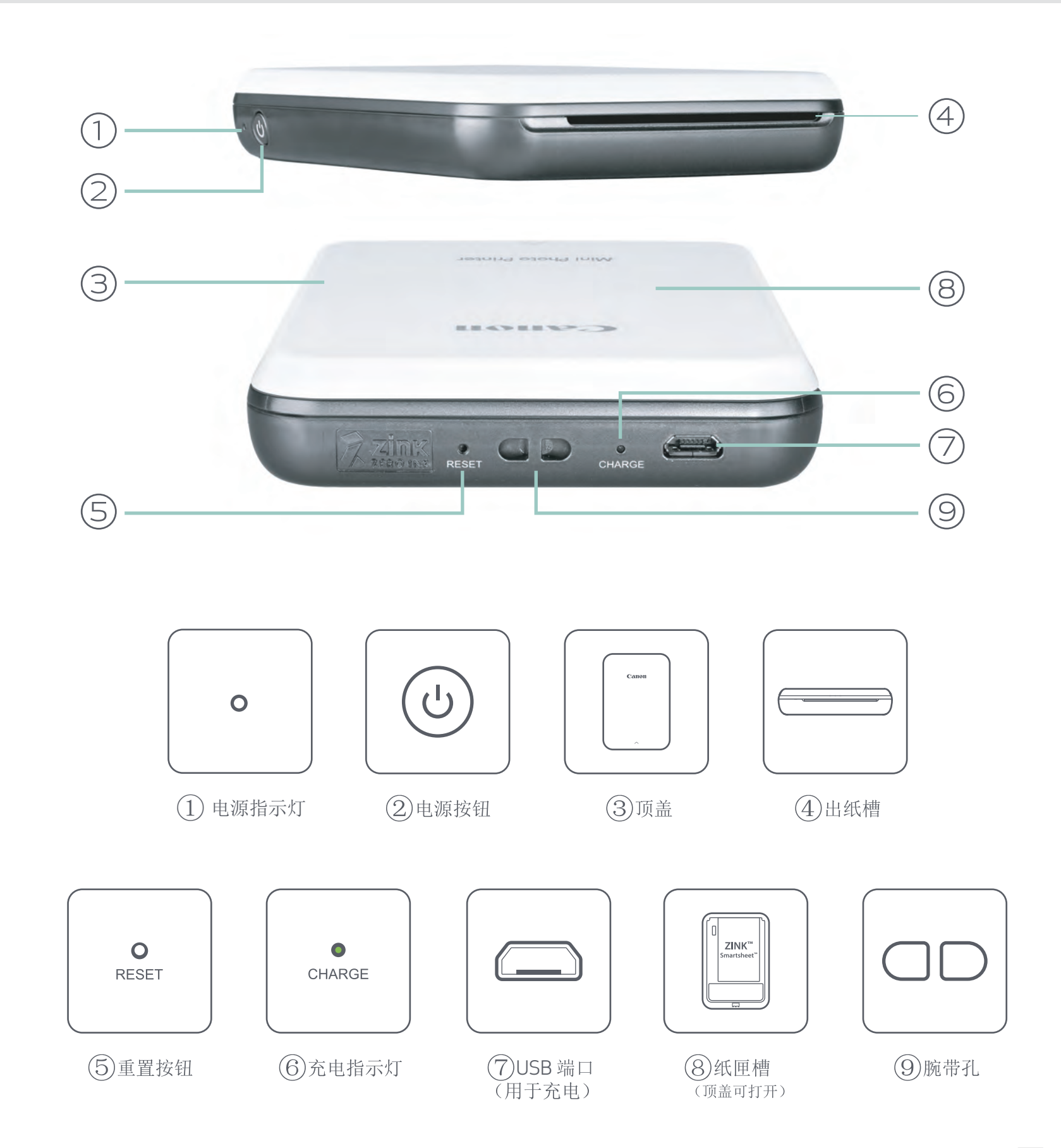

# 电源和充电指示灯

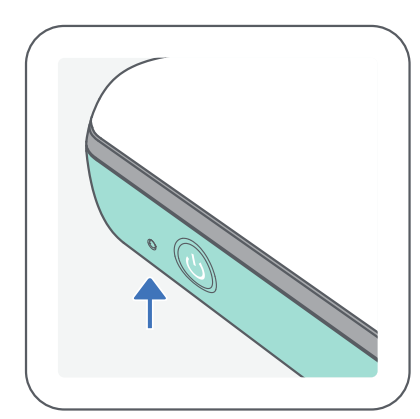

- $\bigcirc$ 白灯 - 打印机已开机
- $-\sum_{i=1}^{n}$ 白灯闪烁 - 正在打印/ 正在处理 / 正在冷却
- 红灯闪烁 缺纸 /  $\frac{1}{2}$ 顶盖打开 / 卡纸 / 低电量/存储空间满/ 其他故障

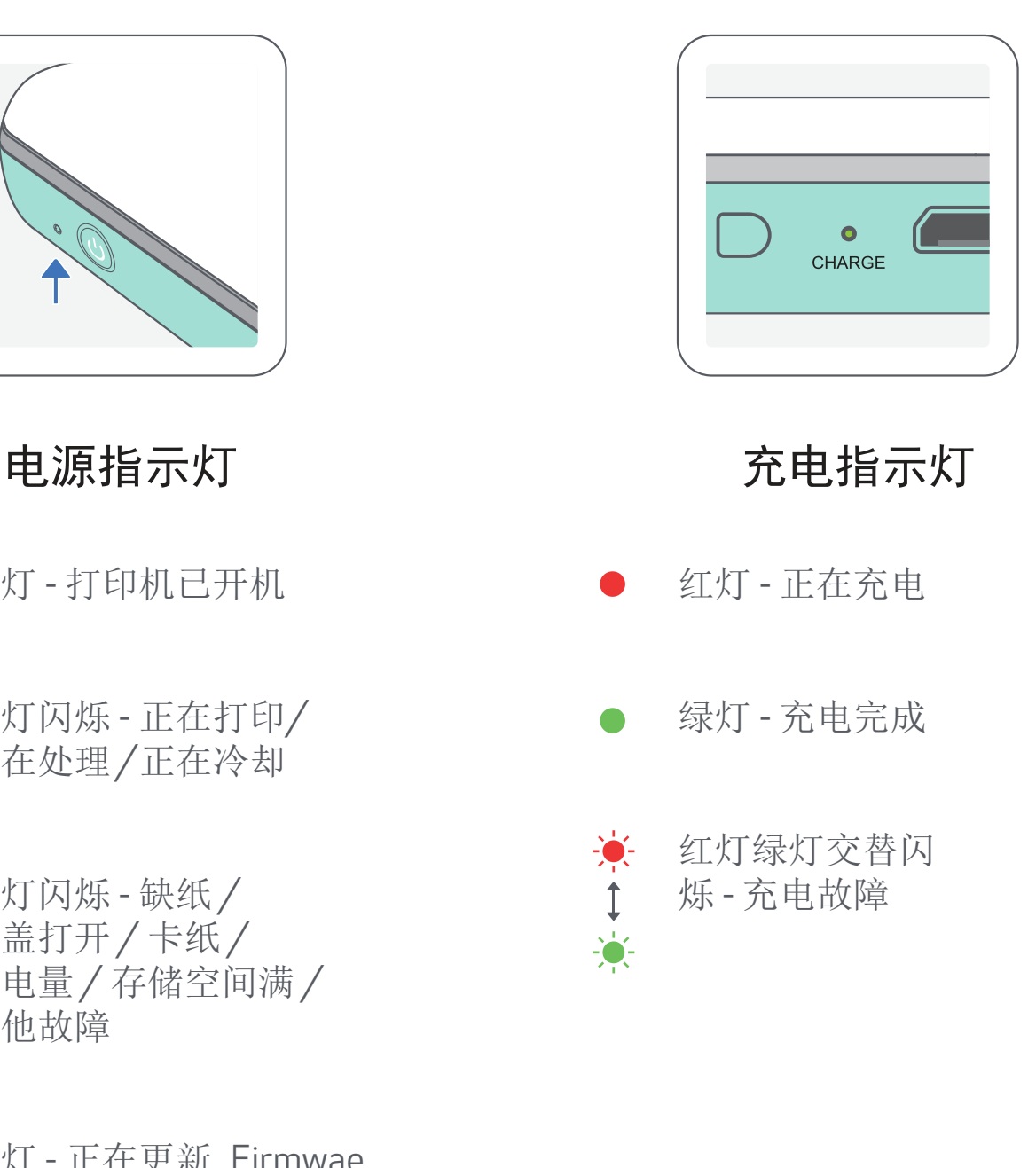

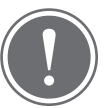

- 请用柔软的干布擦拭本产品。清洁过程中,请勿使用湿布或油漆稀释剂 等易挥发的液体来擦拭。
- 请保持顶盖关闭,以避免灰尘或者其他碎屑落入打印机内部。
- 请将打印机置于推荐的环境中使用。推荐环境: 温度: 15º - 32ºC 湿度: 40-55% RH
- 请将打印机的 Firmware 更新到最新版本。您可以通过如下步骤来确认 Firmware 是否需要升级: 打开佳能手机照片打印机应用,进入主菜单 <sup>&</sup>gt; 打印机设置 > 然后点击"检查升级"。

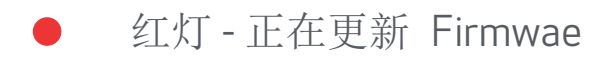

# 注意

#### 佳能手机照片打印机的维护

-- 检查之前, 请确保移动设备处于网络连接状态。在升级/更新 Firmware 之前,确保打印机的剩余电量大于 50%,或者打印机已连接电源。

• 确保您所使用的佳能手机照片打印机应用为最新版本。如果应用没有自动 更新,请到应用商店中确认是否需要更新。

# 打印机安装

# A) 给打印机充电

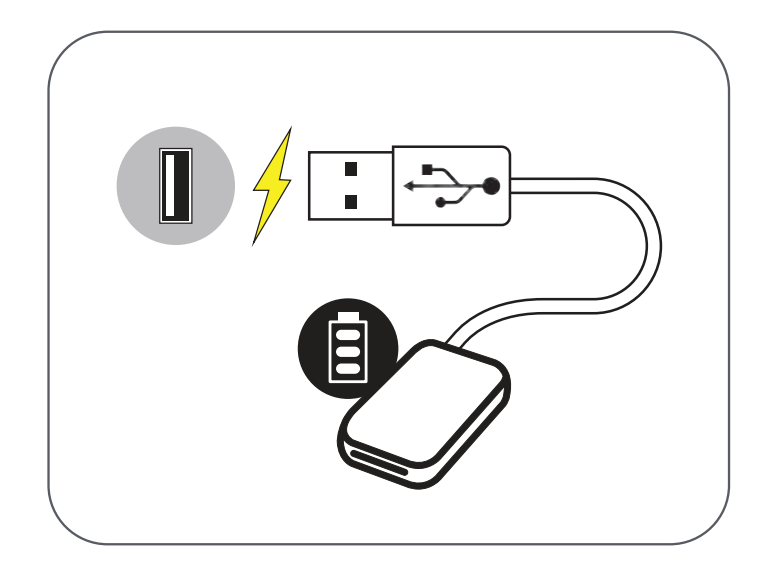

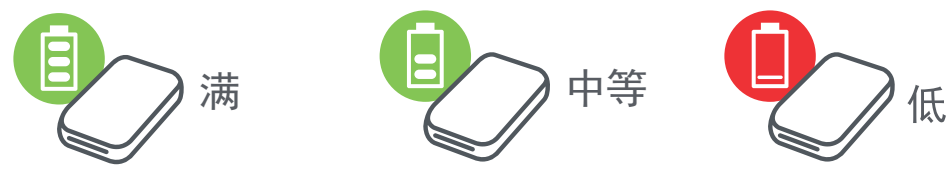

打印机使用内置充电电池。使用前, 请用随附的电源线给充电电池充满电。

① 将电源线较小的端口连接打印机, 另一个端口连接 USB 电源适配器。

 $(2)$ 充电过程中,充电指示灯将变成红色。

③ 一旦充满电,充电指示灯将变成绿色。

‒ 充电所需时间取决于充电电池的剩余电量、 工作状态以及周围环境。

关于电源线

#### 充电时电源线使用注意事项:

- •请勿在电源线上放置重物。
- •请勿靠近热源。
- •请勿用力刮擦、损坏、扭转或拉扯。
- 请勿用湿手插、拔电源线。
- •避免过高/过低的温度以及潮湿的环境。
- •请在充电完成后,断开电源线与电源的连接。
- 请使用随本打印机提供的电源线充电。

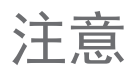

利余电量图标(在应用中显示)

 $\bigodot$ 按照箭头指示方向推动打开打印机的顶盖。

C) 装入相纸

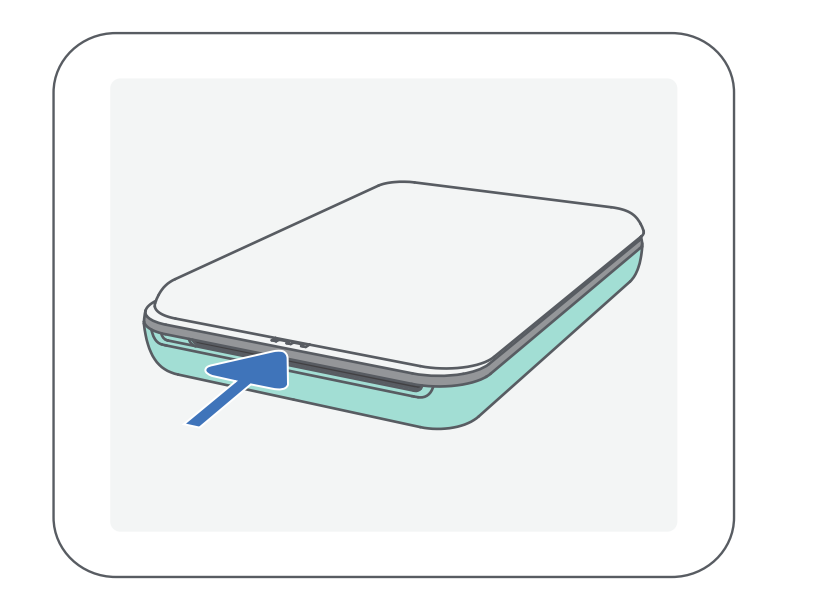

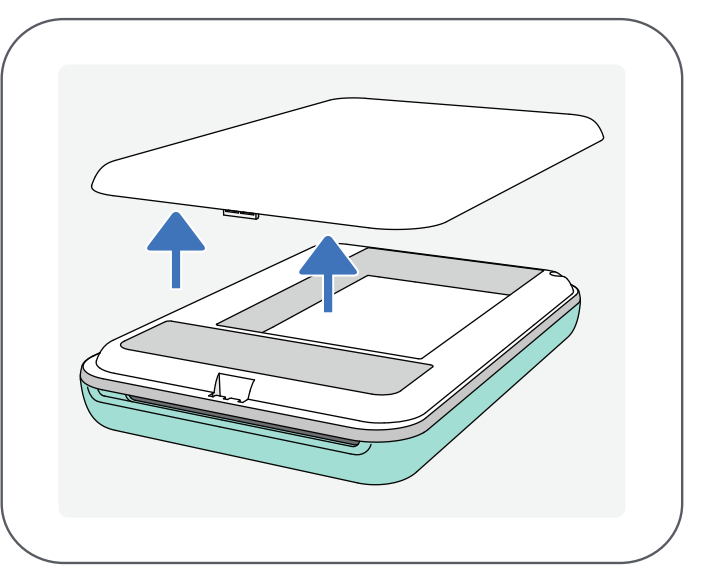

#### ③ 将 10 张相纸和 1 张 SMART SHEET™ 都放入相纸的纸匣。

#### -- 将相纸置于蓝色 SMART SHEET™ 之上,蓝色条形码和商标 面朝下。

#### 将顶盖放回打印机上,卡入对应的位置,确保打印机正确关上。  $\left( 4\right)$

-- 打印机会在第一次打印之前,自动使用蓝色 SMART SHEET™。

②打开一包相纸( <sup>10</sup>张相纸 + 1张蓝色 SMART SHEET™ )。

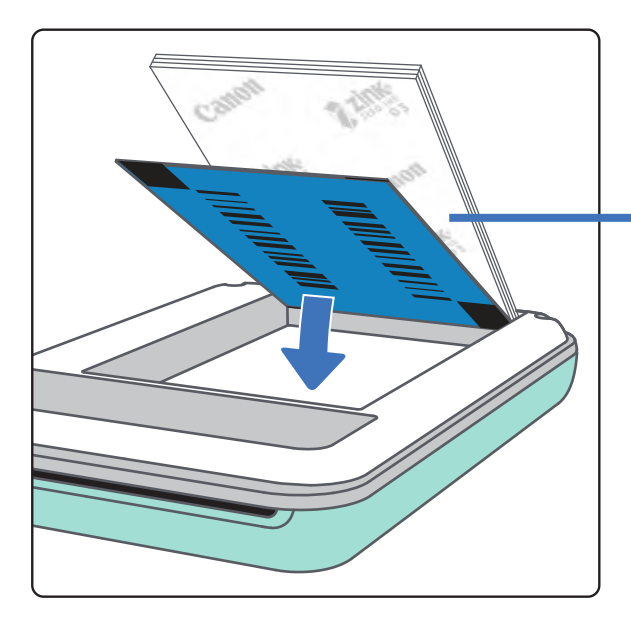

## B) 开机

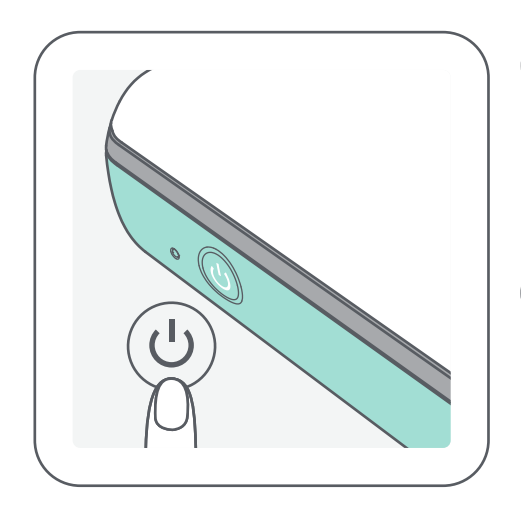

 $\bigoplus$ 长按电源键(

-- 打印机开机过程中, 电源指示灯会闪烁。

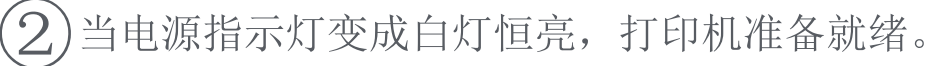

蓝色 SMART SHEET™ 放在底部,相纸 置于其上。 商标面朝下。

#### 相纸的使用

- 只能装入 10 张 ZINK™ 相纸和 1 张 SMART SHEET™。如果装入过量相纸, 将会导致卡纸或打印出错。
- 为了达到最佳打印效果,请在佳能手机照片打印机上使用 ZINK™ 相纸。 --您可以在佳能手机照片打印机应用中,点击主菜单上的"购买相纸"来 购买。
- 如果发生卡纸故障,您只需要重启打印机,卡纸将被自动清除。请不要 尝试将卡纸拉出。
- 打印机打印过程中,请不要拉扯相纸。
- 请勿损坏或弯曲相纸。
- 装入过程保持相纸清洁。如果相纸上有污渍或破损,可能会导致卡纸或 打印出错。
- 请勿提前拆封相纸包,在准备打印之前拆封相纸并装入打印机。
- 请勿在阳光直射或潮湿的地方存放相纸。
- 请勿在超出包装袋上推荐的存储温度和湿度范围的地方存放相纸,可能 导致照片打印质量下降。

## 关于 SMART SHEET™

- 每包相纸含 10 张相纸和 1 张蓝色 SMART SHEET™。
- 为保证最佳打印效果,请在打印机中装入同一包相纸中的 SMART SHEET™ 和相纸。每一张 SMART SHEET™ 都是为同一包中的相纸定制的。
- 开始打印之前,为了优化该包相纸(10 张)的打印质量,打印机会先用 SMART SHEET™自动走纸,对打印机进行清洁和校准。
- 在同一包的 10 张相纸被用完之前,保存好 SMART SHEET™。如果打印质量 没有达到预期效果,可以再次使用它。只需要将 SMART SHEET™ 的二维码 朝下放在剩余的相纸下面即可。
- 使用其它相纸包中的 SMART SHEET™,可能会导致打印质量下降。

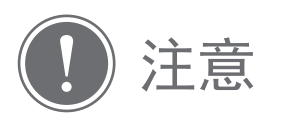

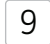

安装应用

# 在应用商店中搜索"Canon Mini Print" 方法 ①

## Android™ - 在百度手机助手中搜索

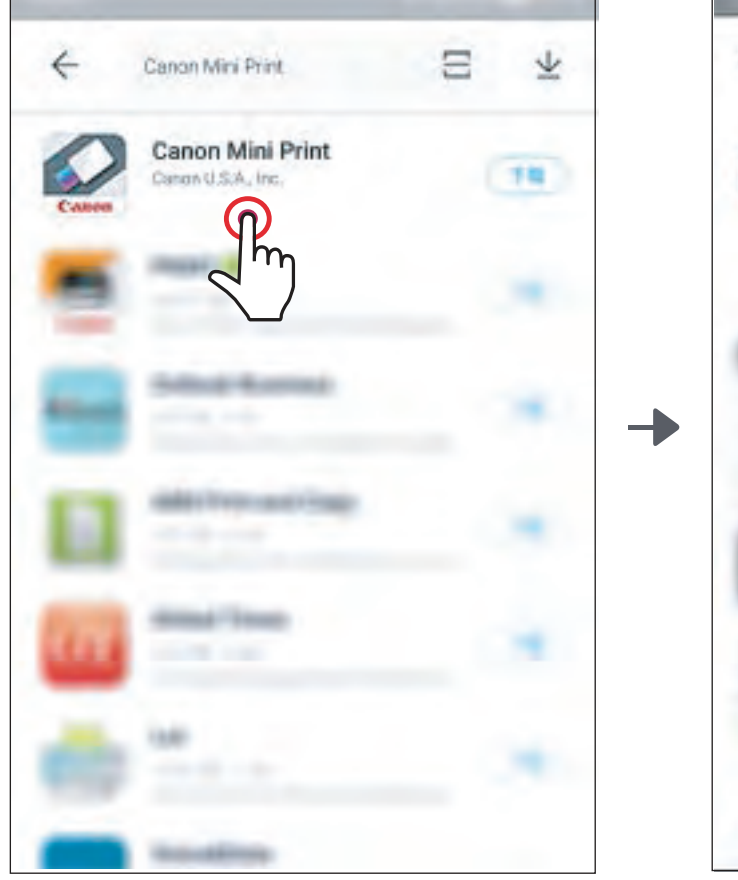

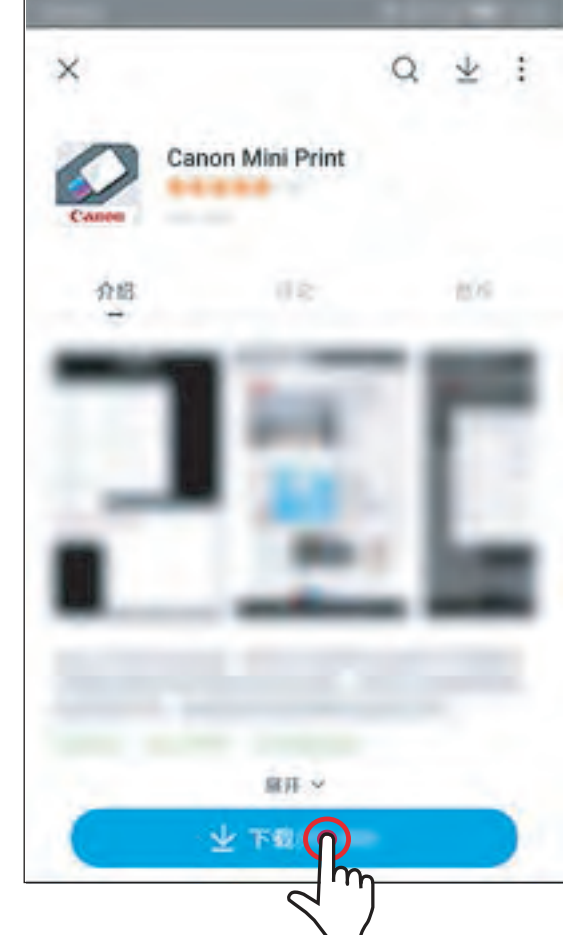

# iOS® - 在 App Store® 中搜索

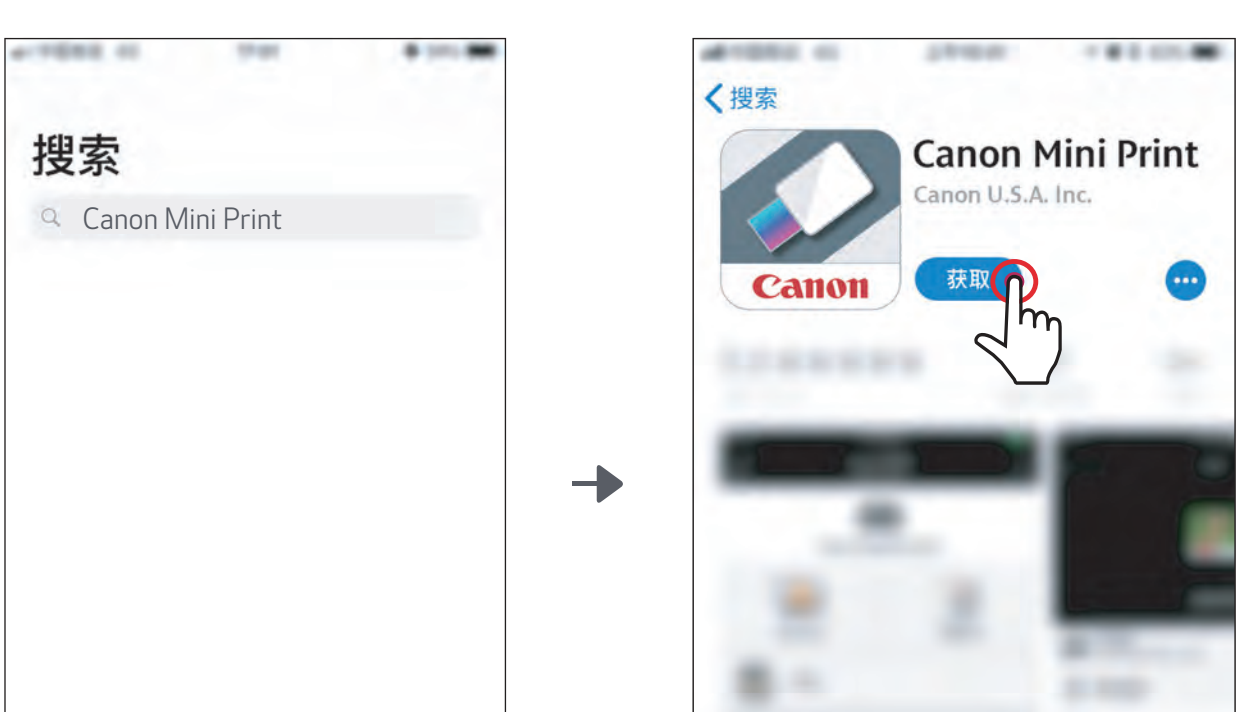

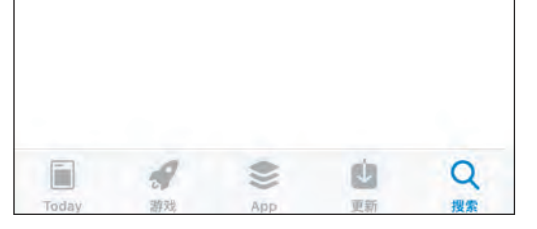

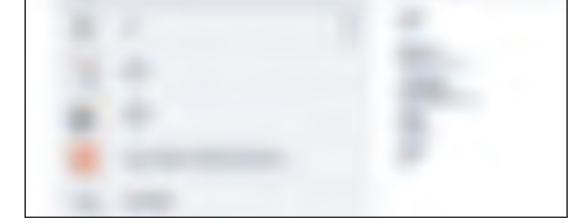

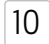

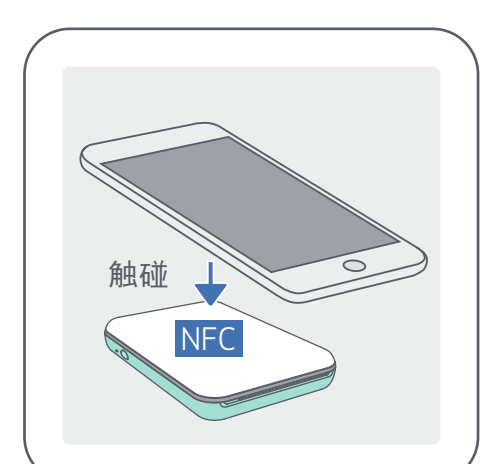

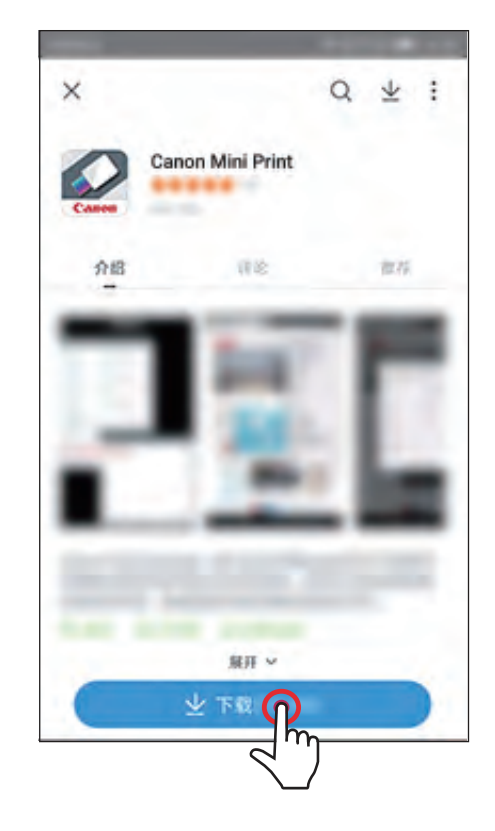

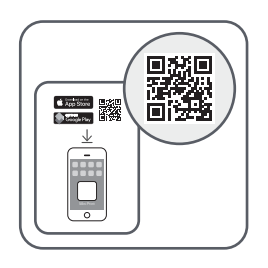

# 使用二维码 - 扫描"安装指南卡"上的二维码 方法 ②

#### Android iOS

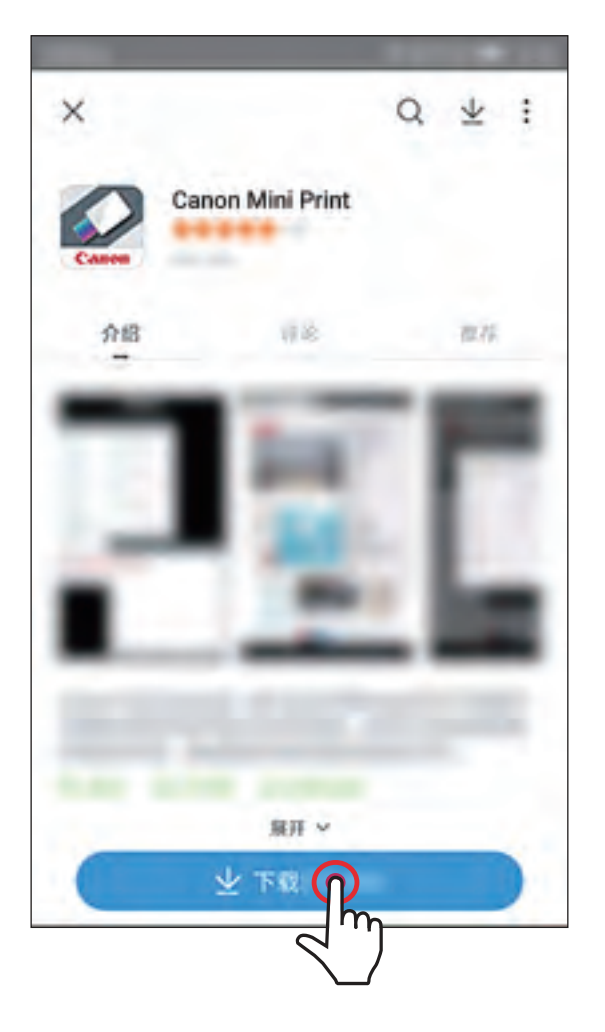

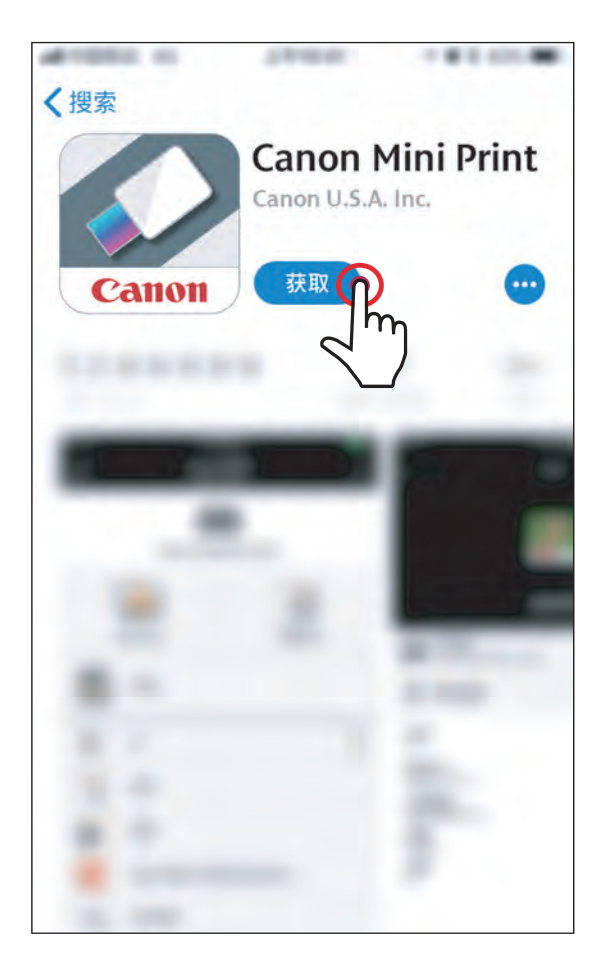

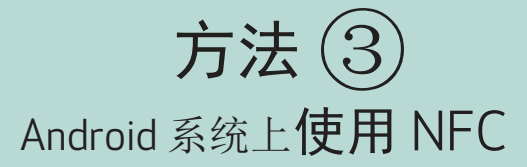

11

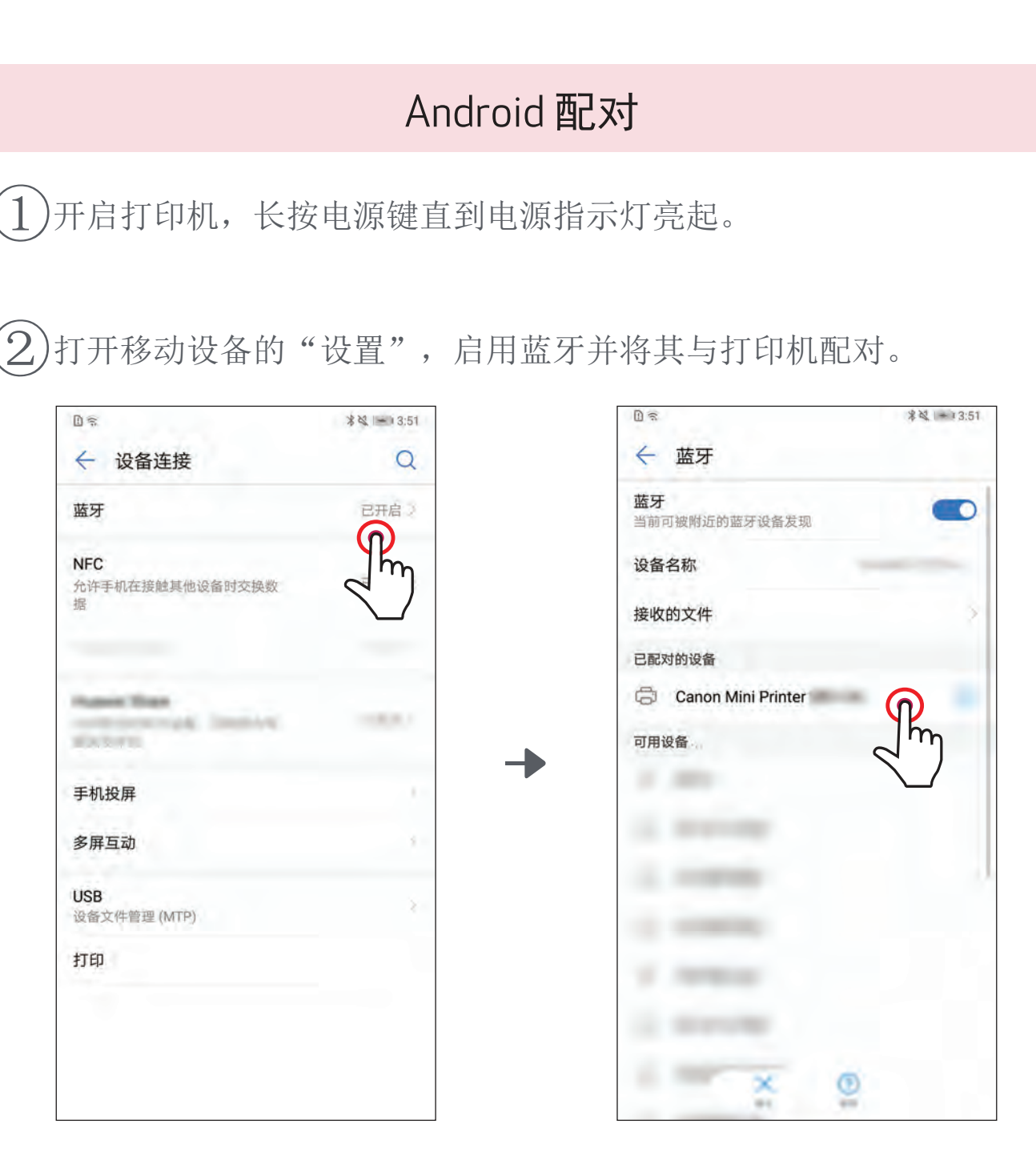

 $\bigcirc$ 方法A-

连接后, 图标将改变, 以指示电池电量。

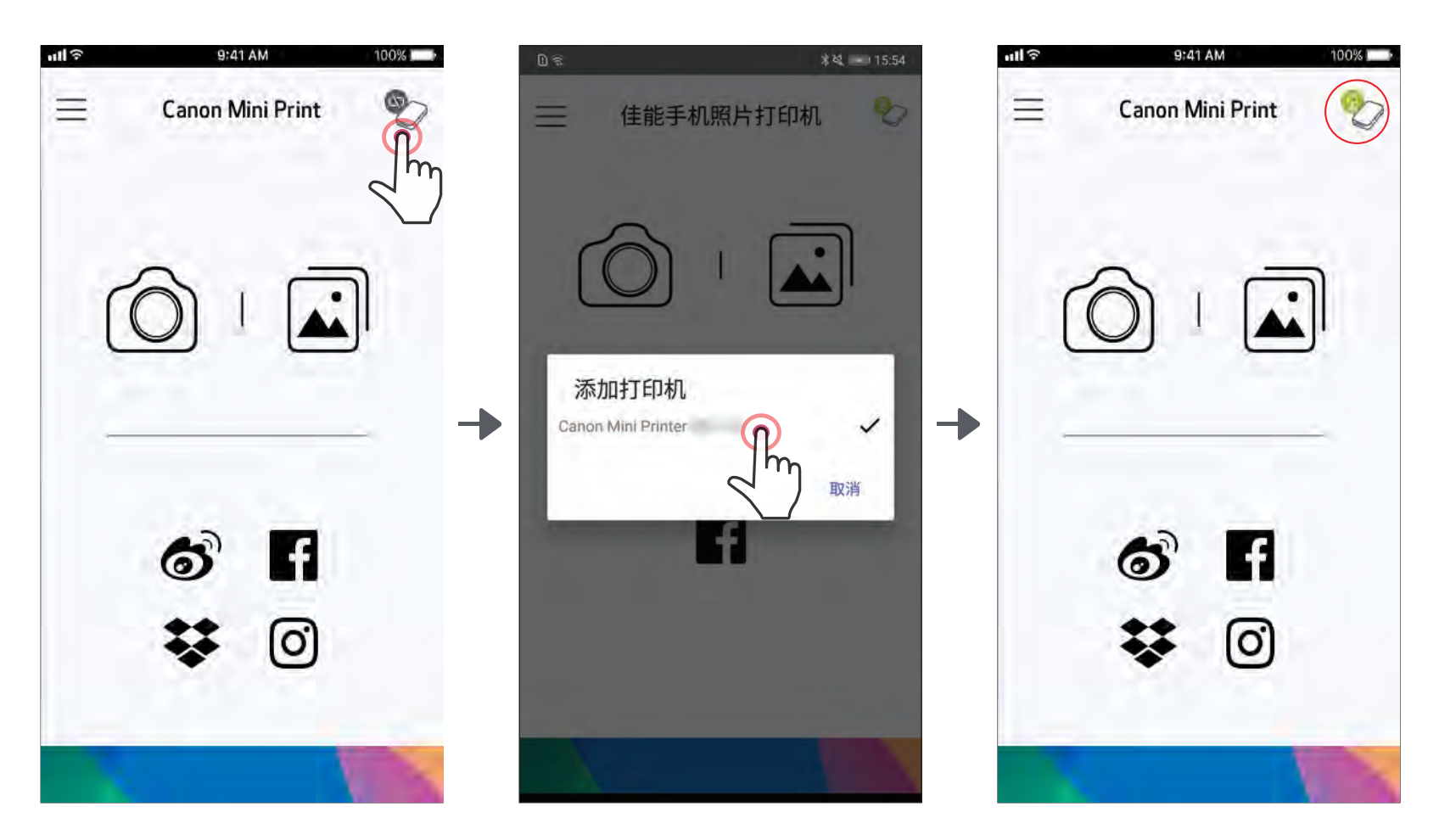

# 配对移动设备和佳能手机照片打印机

12

您的打印机将显示在"打印机"列表中,连接后,图标将改变, 以指示电池电量。

方法 B - 添加打印机到应用中。进入主菜单的"打印机设置", 点击"添加打印机",选择您的打印机。 ③

— 或 —

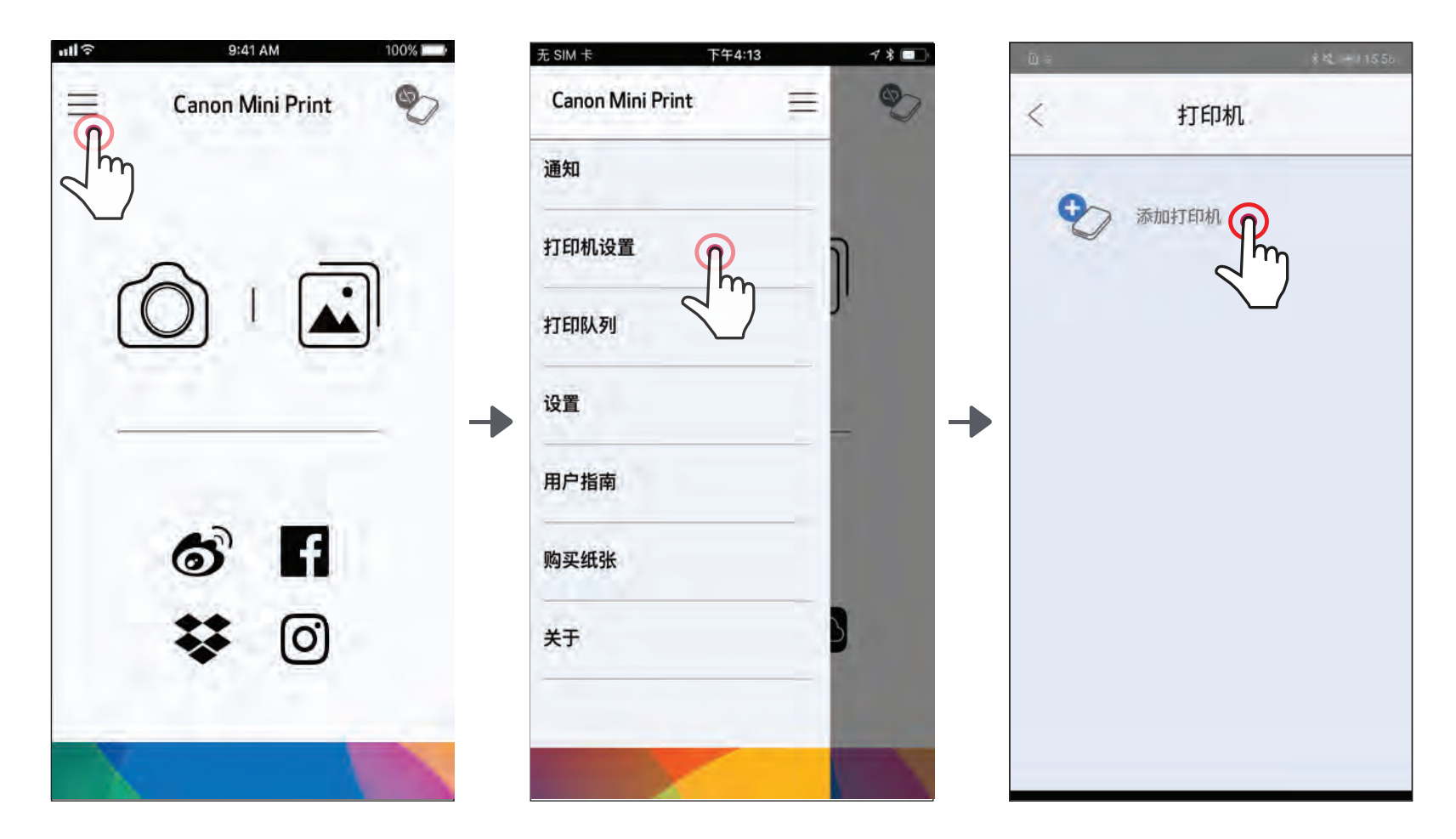

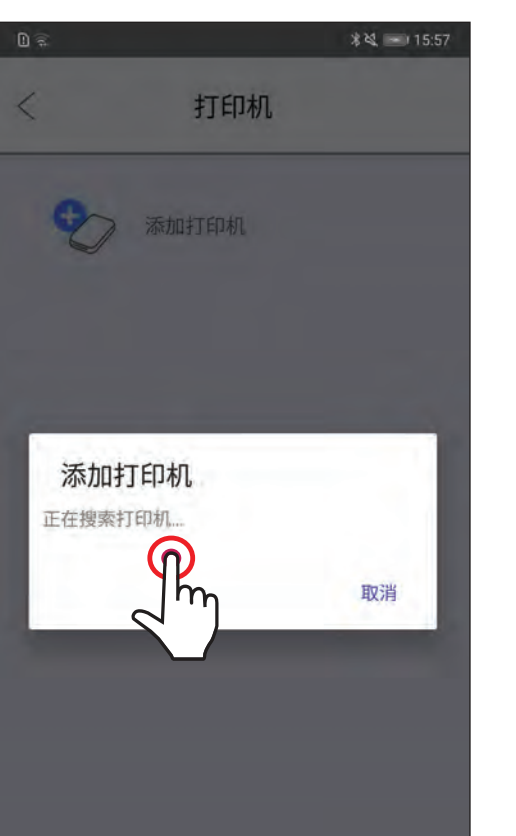

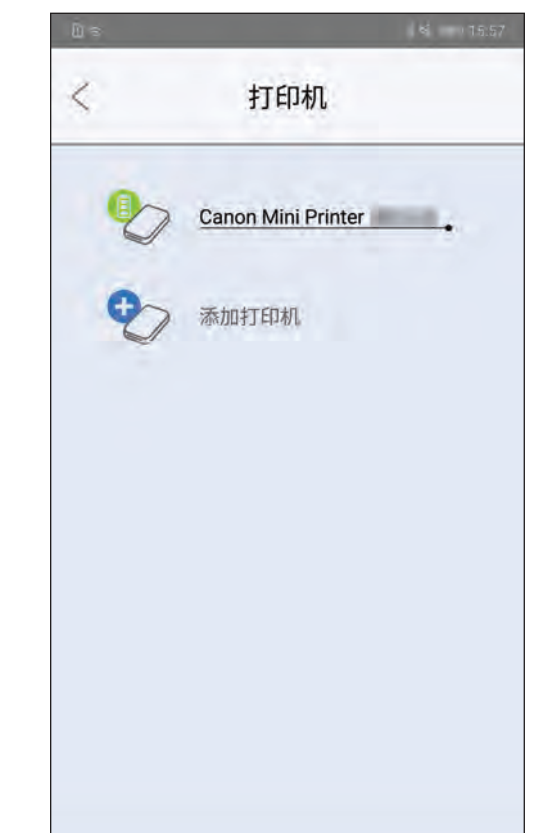

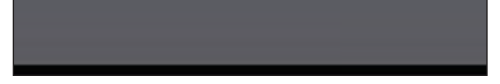

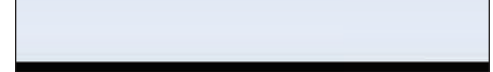

## iOS 配对

 $\widehat{1}$ )开启打印机,长按电源键直到电源指示灯亮起。

 $\widehat{2})$ 打开移动设备的"设置",启用蓝牙并将其与打印机配对。

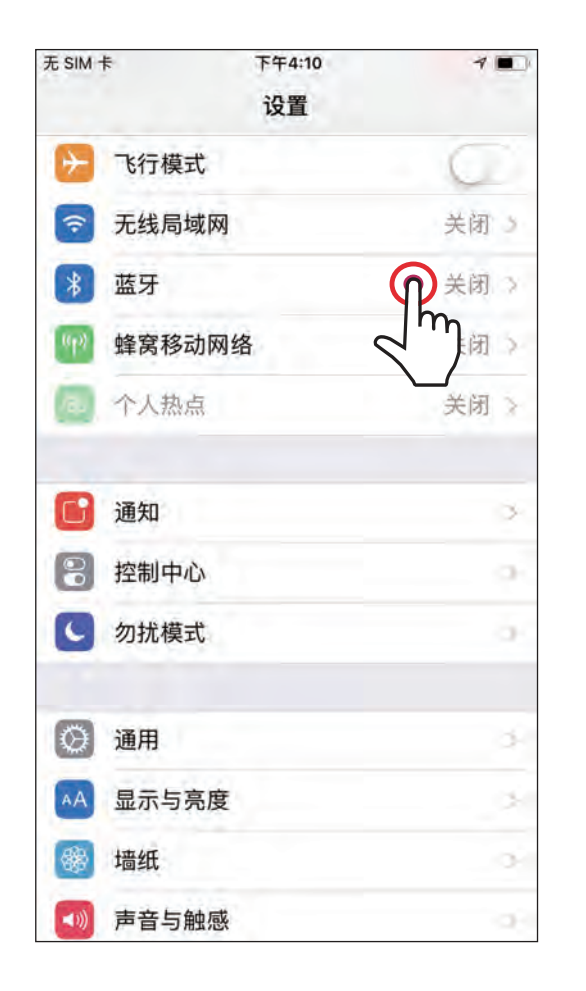

下午4:12

蓝牙

**Mini Print** 

"Mini Print"想与 Canon"Mini<br>Printer"通信。

允许

 $7$  %

已连接 (i)

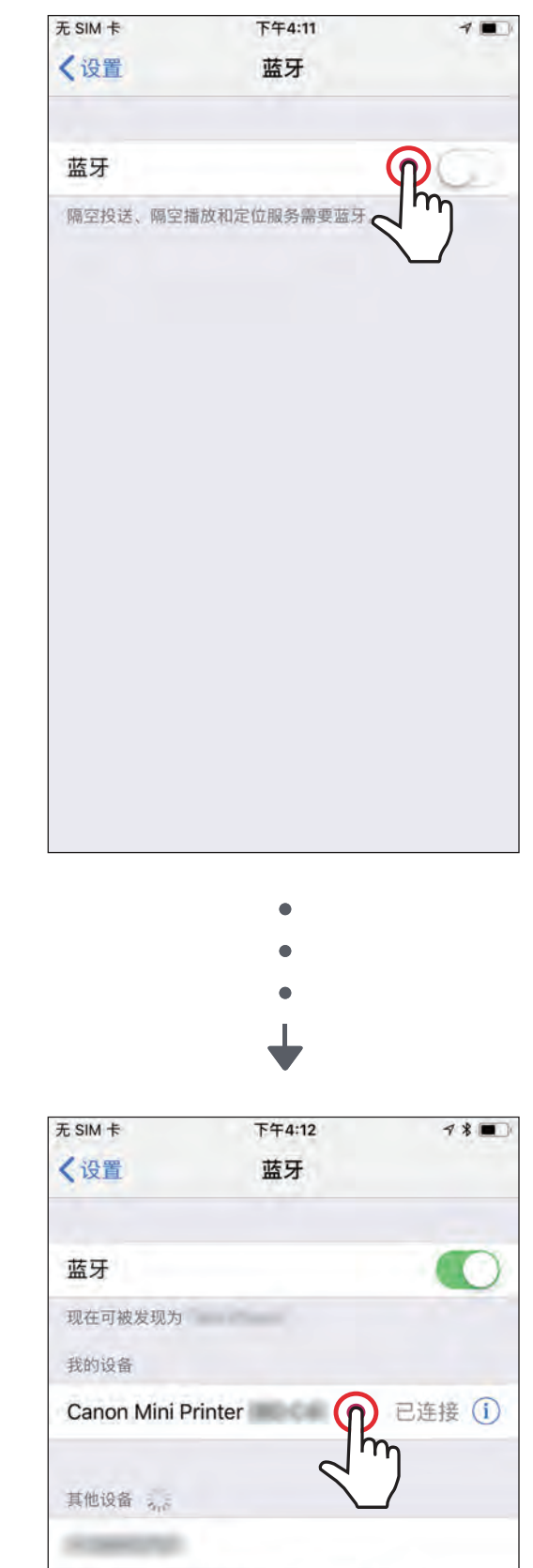

请前往 Watch 应用配对 Apple Watch 和 iPhone。

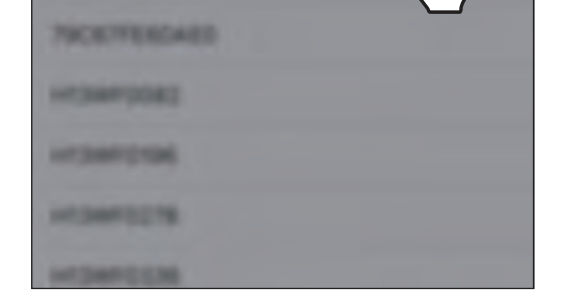

无SIM卡

〈设置

蓝牙

我的设备

其他说

821

521

12-10-12-432

现在可被发现为

Canon Mini Printer

忽略

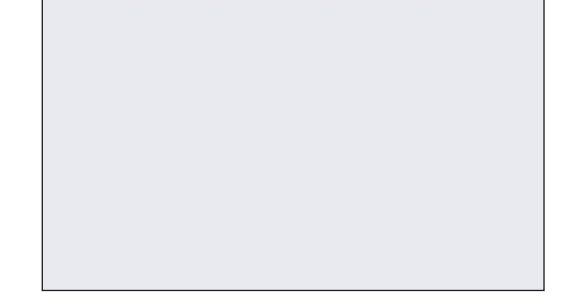

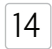

― <sup>或</sup> ―

 $\bigodot$ 方法 B-添加打印机到应用中。进入主菜单的"打印机设置", 点击"添加打印机",选择您的打印机。

您的打印机将显示在"打印机"列表中,连接后,图标将改变, 以指示电池电量。

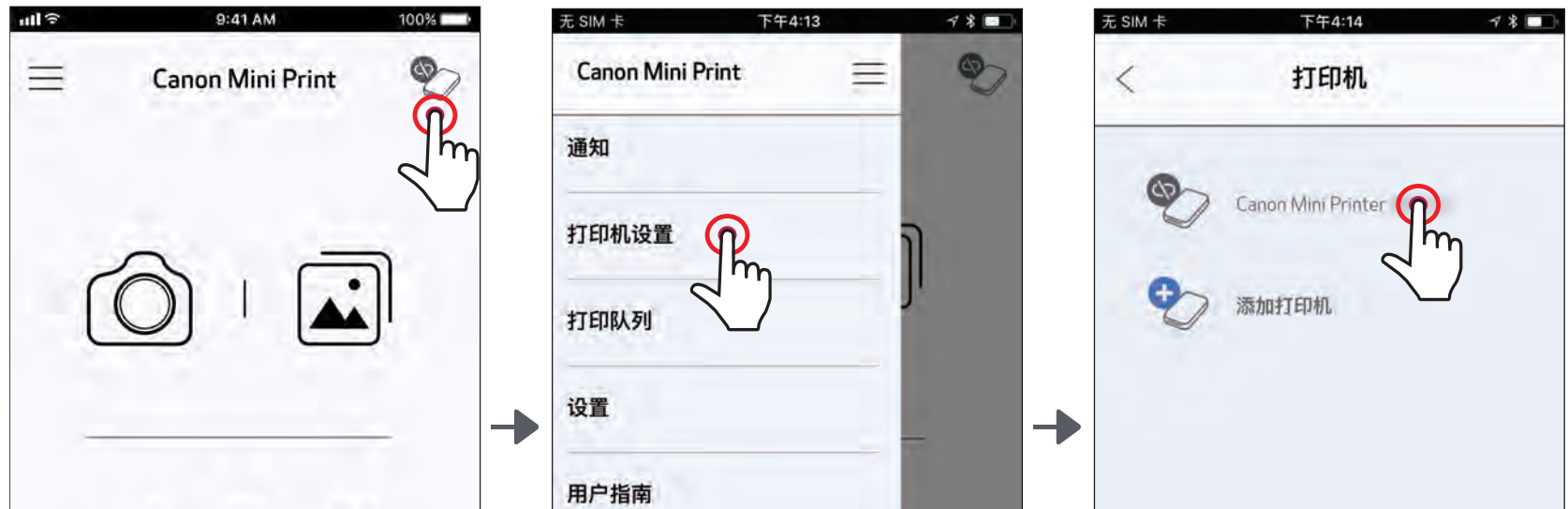

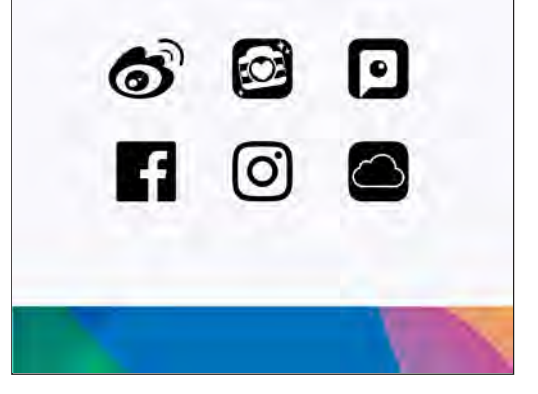

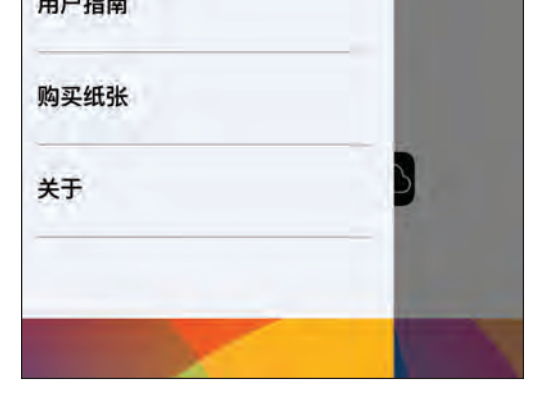

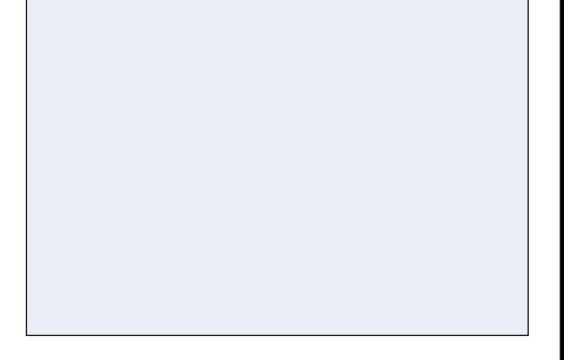

方法 A - 添加打印机到应用中。点击右上角的图标并选择打印机。 ③

连接后,图标将改变,以指示电池电量。

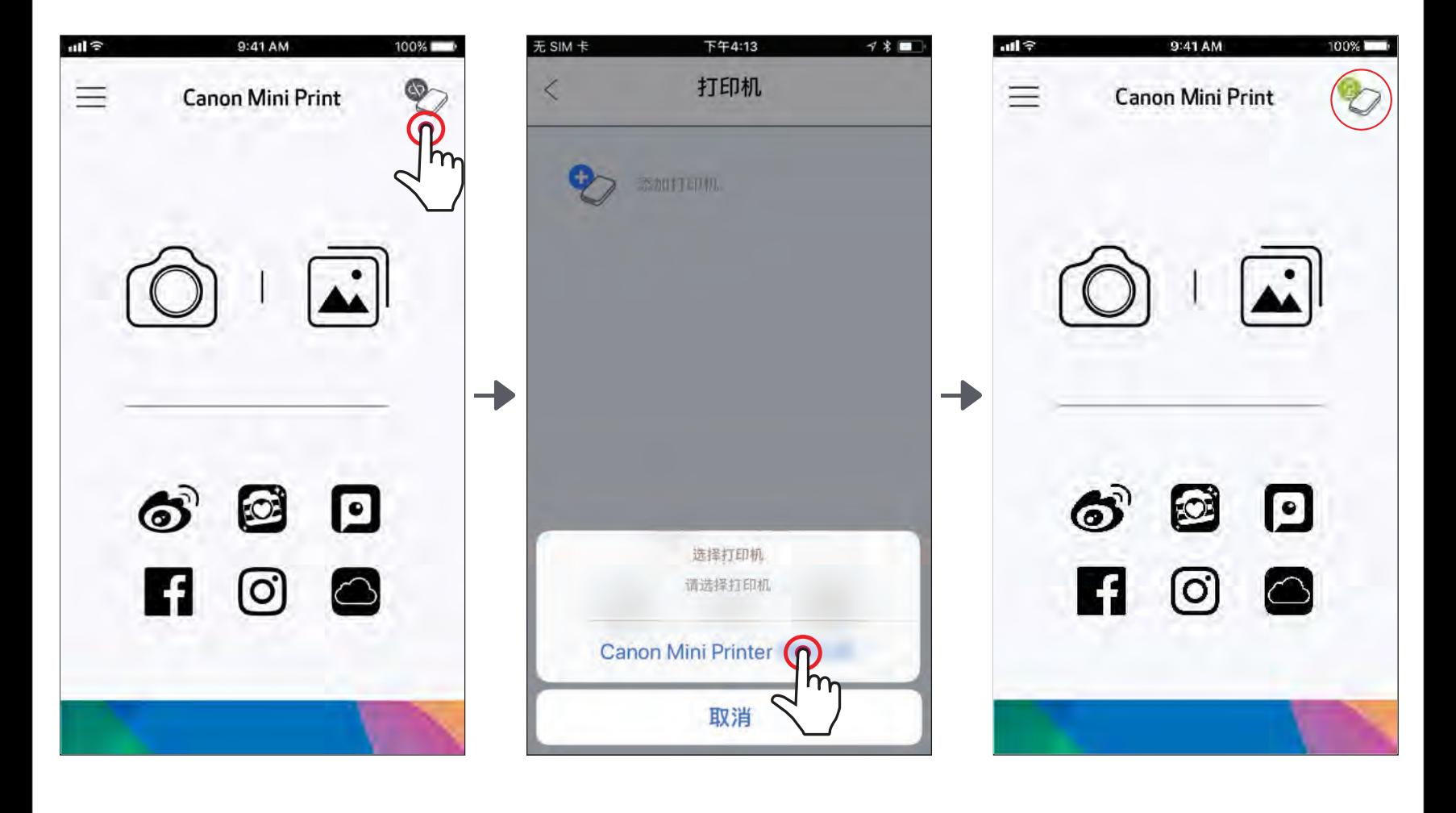

15

# Android 配对(带有 NFC)

在您的移动设备上,确保启用 NFC 和蓝牙。 打开佳能手机照片打印机应用程序。 把您的移动设备放在打印机上面。 打印机将自动与移动设备配对。  $\left( 1\right)$ ② ③  $\varDelta$ 

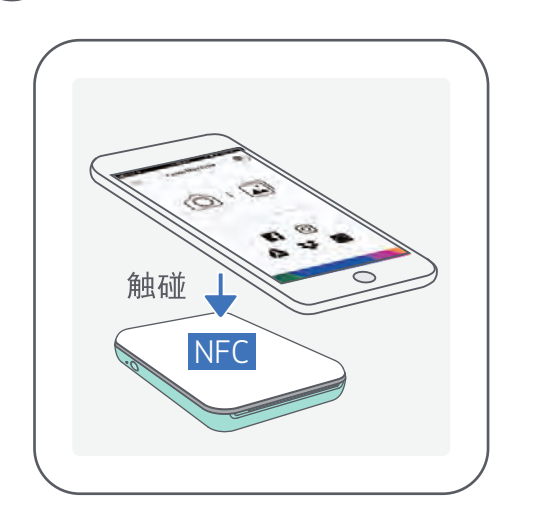

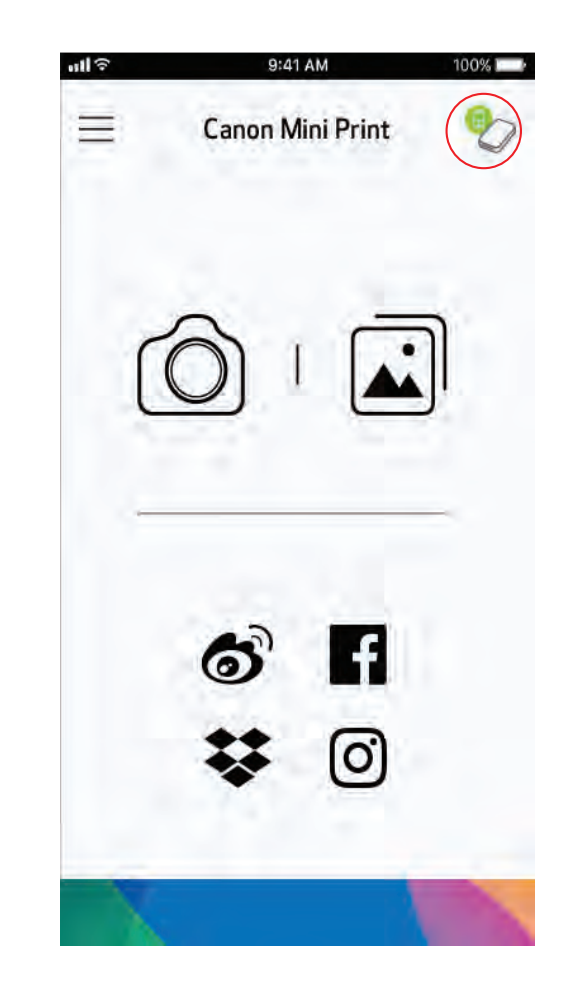

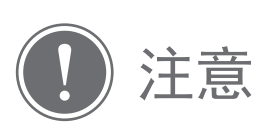

打印机状态图标(在应用中显示)

#### 关于配对

- 一台打印机只能与一个 iOS/Android 设备配对。
- 一个 iOS/Android 设备可以连接到多个打印机。 若要配对另一台打印机,请打开主菜单中的打印机设置,点击"添加打印机"。
- 搜索并配对一台名为"佳能手机照片打印机( XX: XX)"的打印机。 匹配打印机内部标签上 MAC 地址( XX: XX ) 的最后 4 位数字。 • 蓝牙搜索和传输可能由于环境问题而失败。 请您检查移动设备上的蓝牙状态,然后重试。

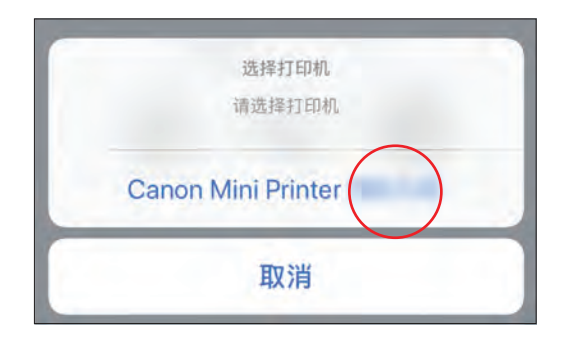

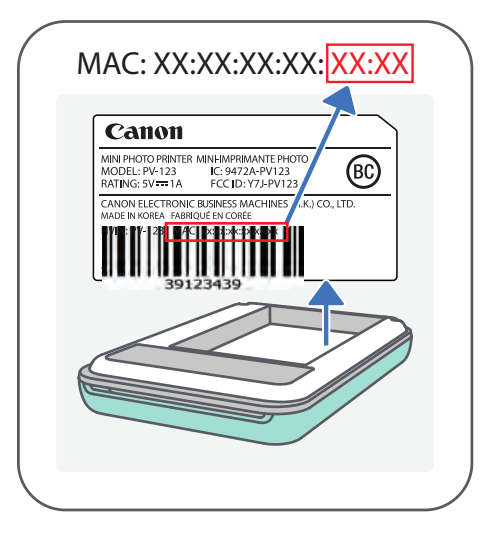

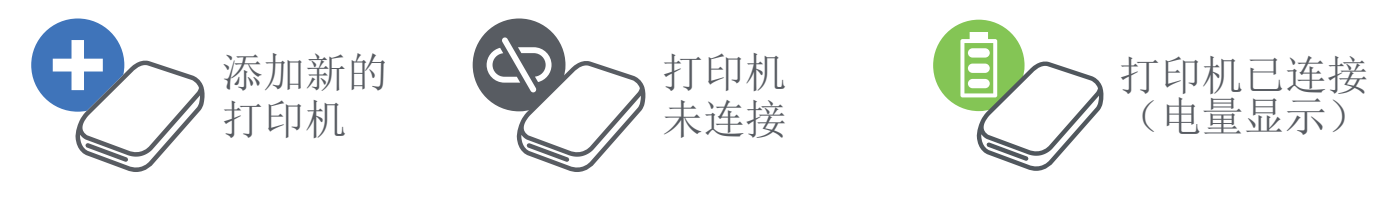

# 用户界面

主屏幕

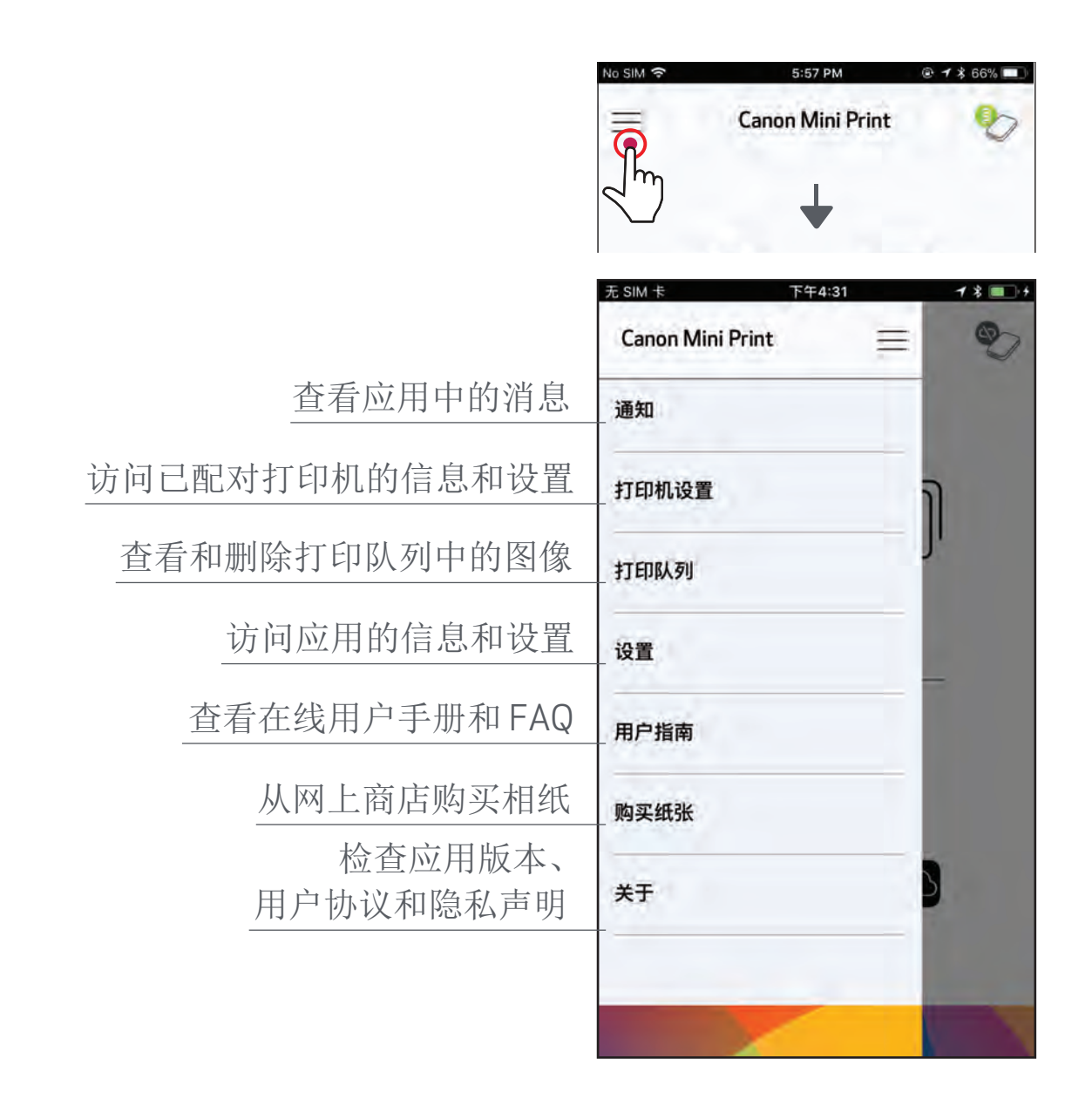

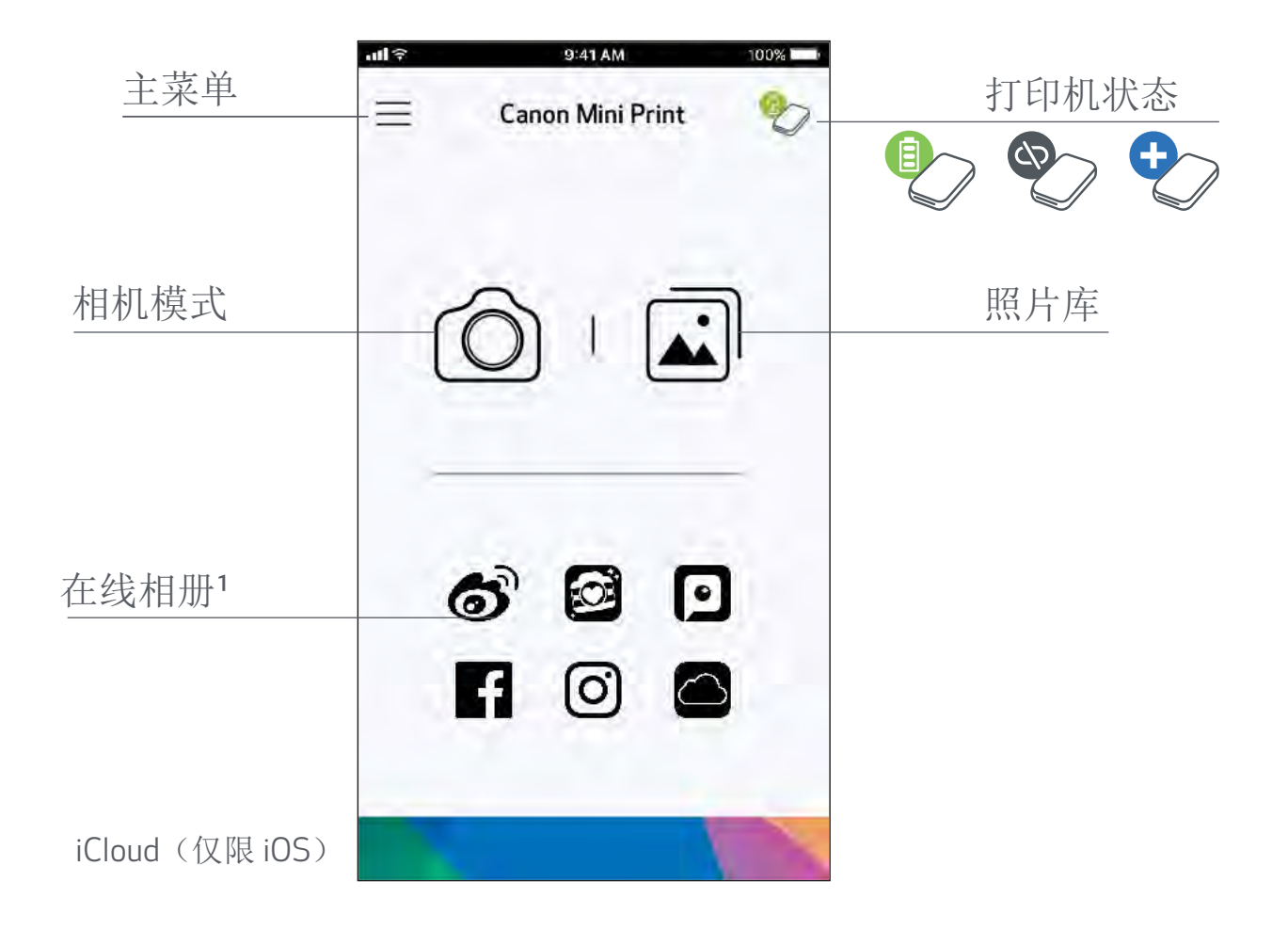

主菜单

#### 由于设备和地区不同,应用的体验、特性和可用的在线相册可能会不同。

1)需要连接互联网。需要可用的社交媒体或云账户。

 $[16]$ 

17

# 相机模式

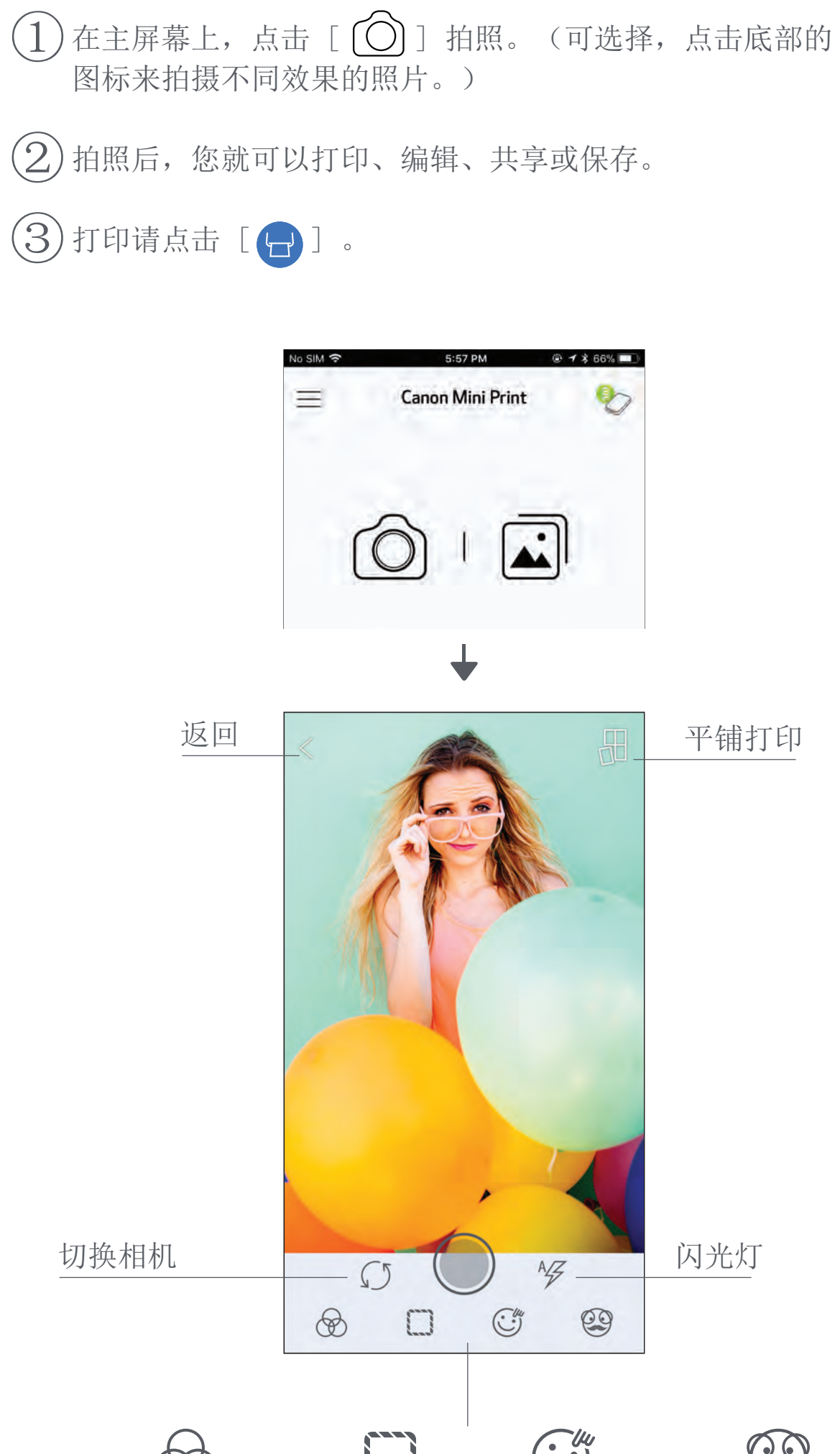

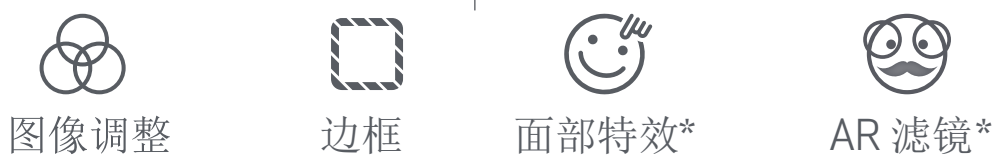

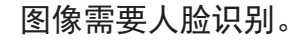

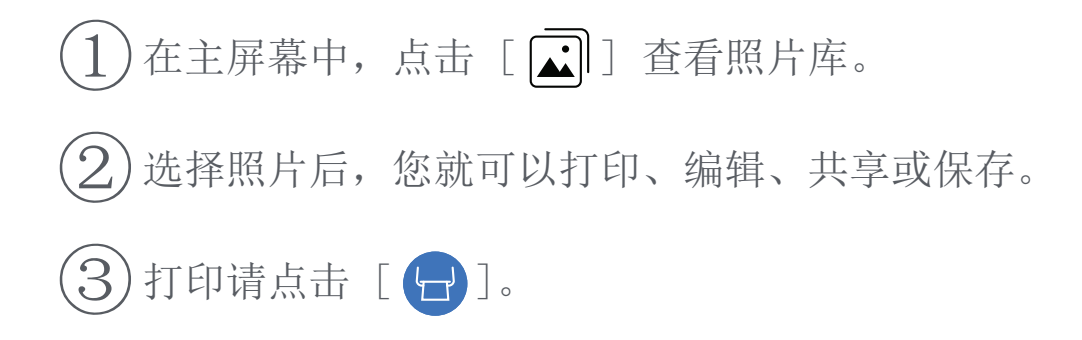

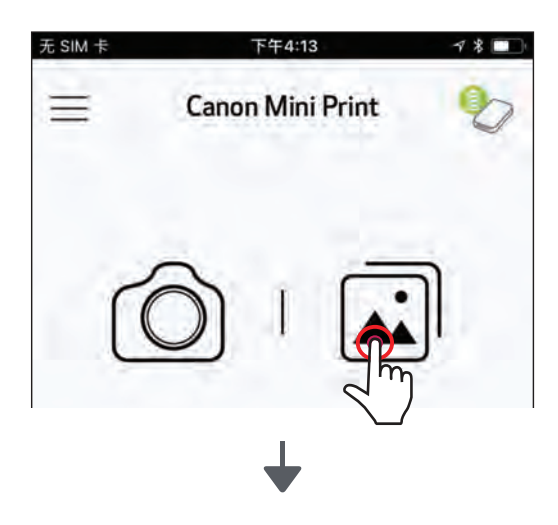

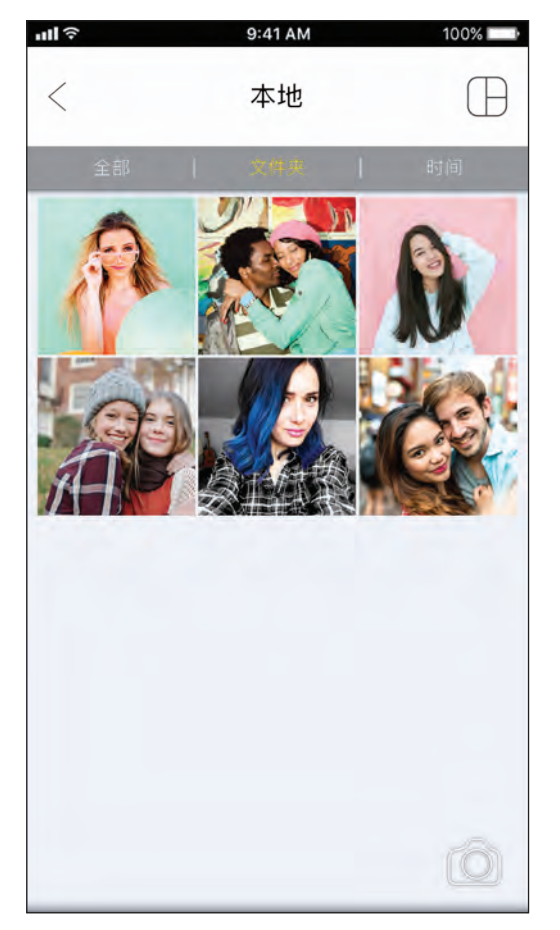

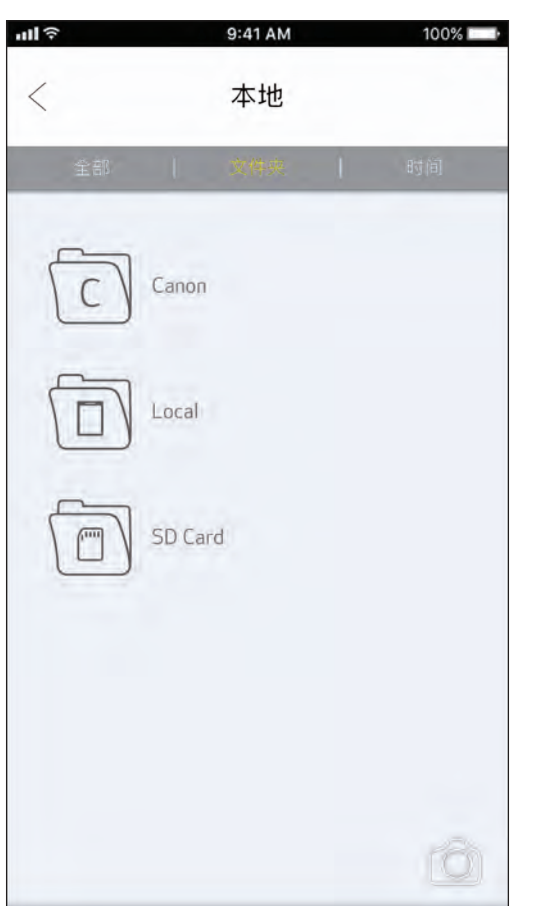

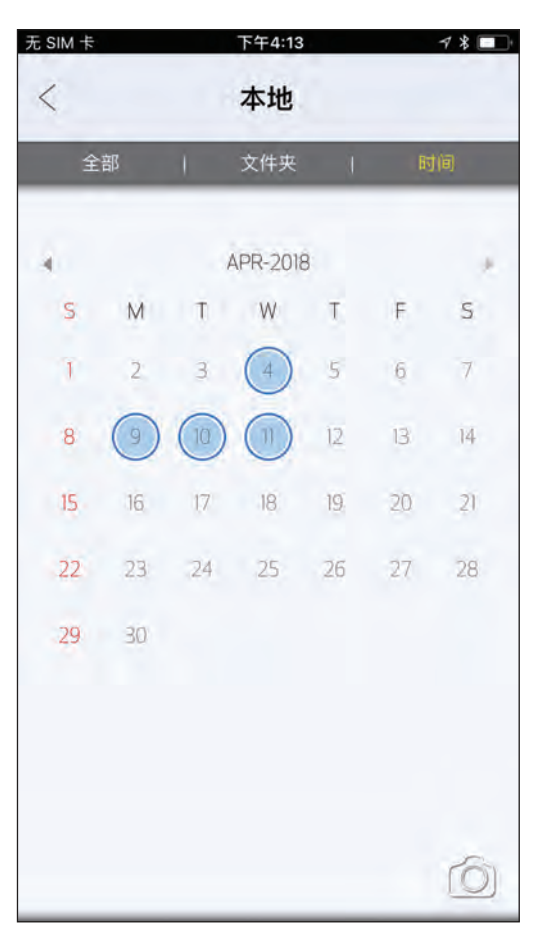

# 照片库

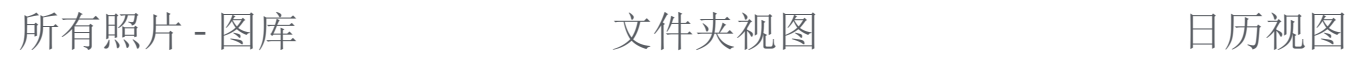

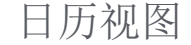

在照片库中,您可以通过图库、文件夹视图或日历视图浏览照片。

$$
\vert 19
$$

- 由于在移动设备上显示使用的是"屏幕技术",而在纸张上打印(热转印 打印)使用的是"打印技术",因此打印图像与原始图像的色彩可能存在 不同。
- 请勿在打印或卡纸时用力拉扯相纸。
- 请勿在打印时打开顶盖,可能影响打印质量。
- 如果打印机振动或摇晃,可能影响照片打印质量。

准备好后,点击 [ 日 ] 打印照 片。

 $\mathcal{L}(2)$ 发送和打印图像时将显示进度界 面。

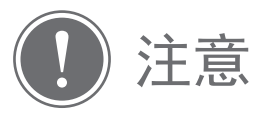

# 打印照片

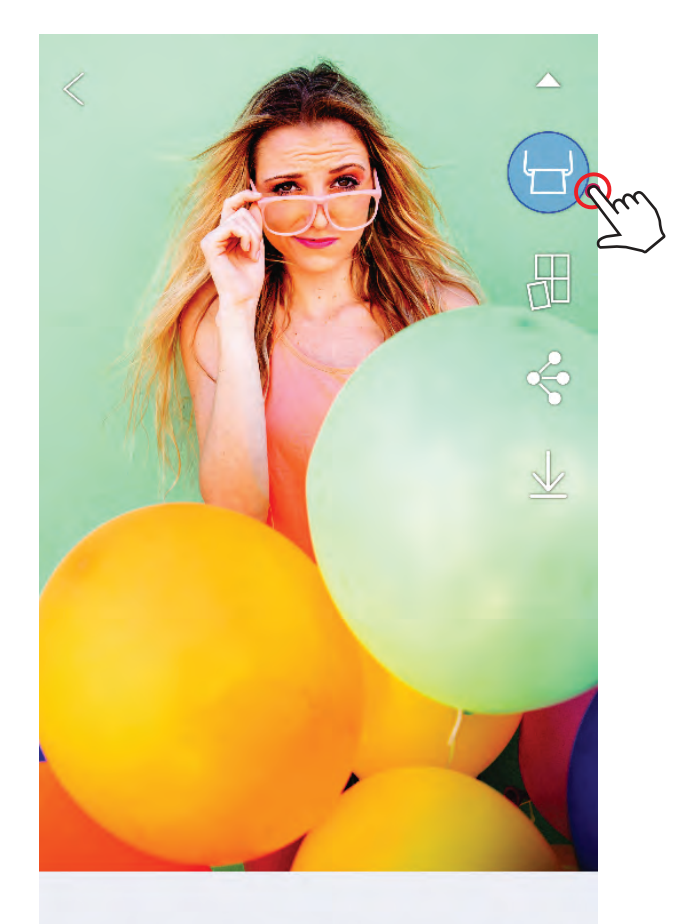

 $\circledast \square T \circledast \circledast \circ \angle$ 

确保打印机已开机并已配对/连接。

电源指示灯会闪烁白色,打印完成 前请勿退出或关闭应用。

打印队列注意事项:当您发送打印作业时, 如果打印机没有开机或连接,您的图像将被 存储在打印队列中。要释放打印作业,只需 开启打印机并重新连接,您将被询问是否要 打印队列中的图像。

若要查看或删除队列中的图像,请转到主菜 单 *>* 打印队列。

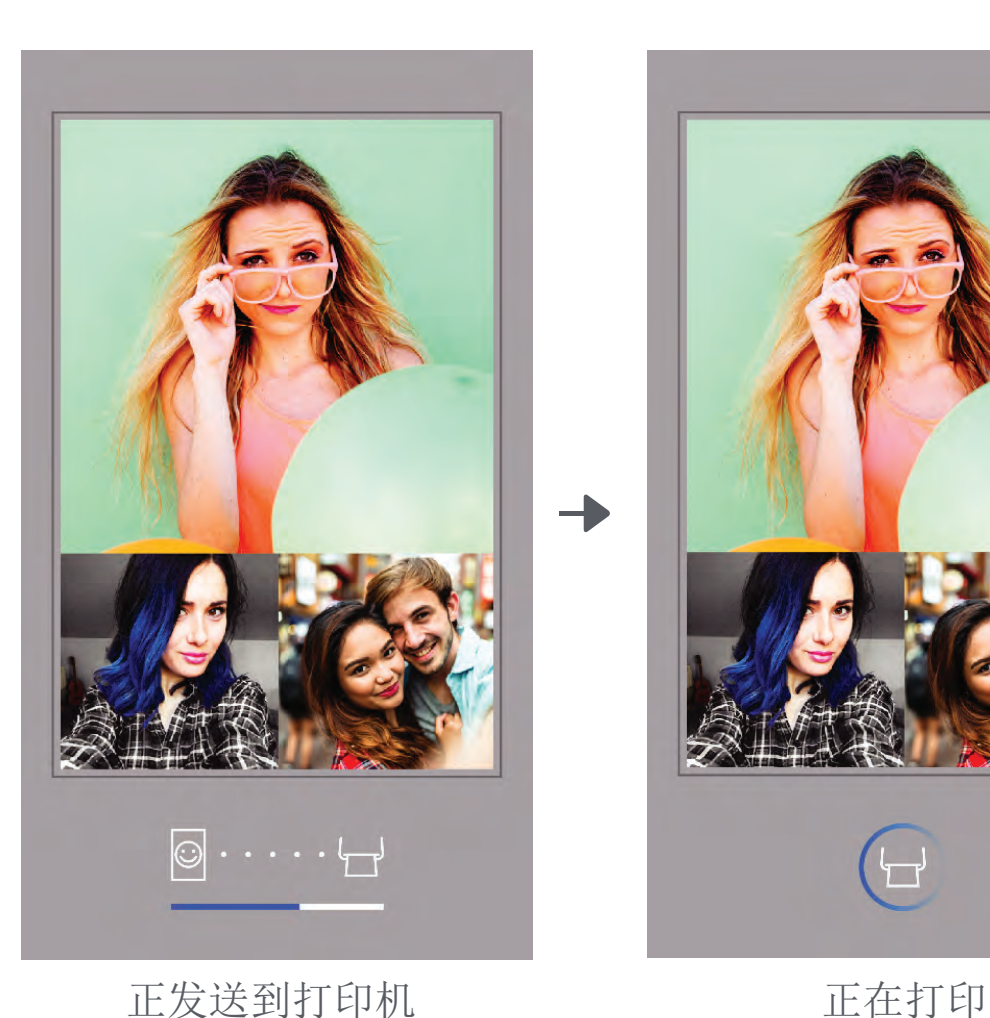

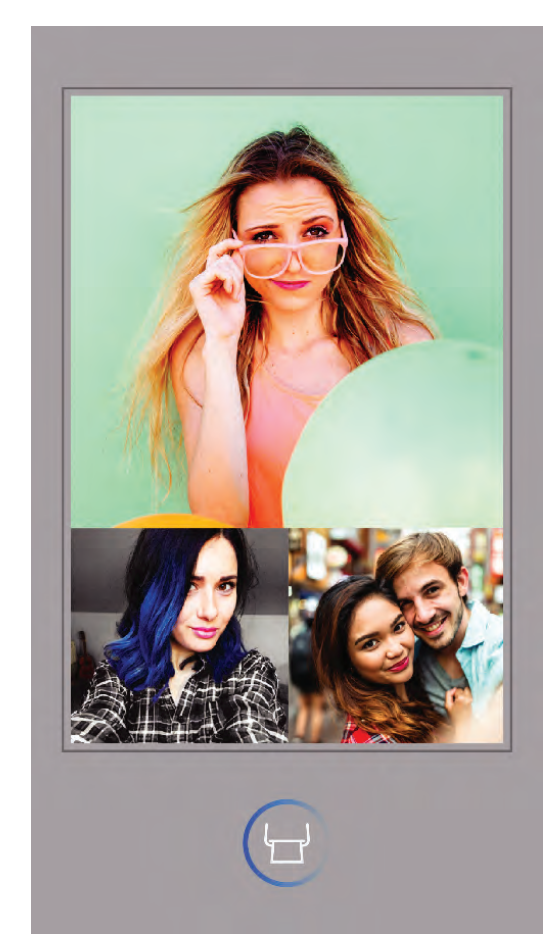

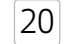

# 编辑照片

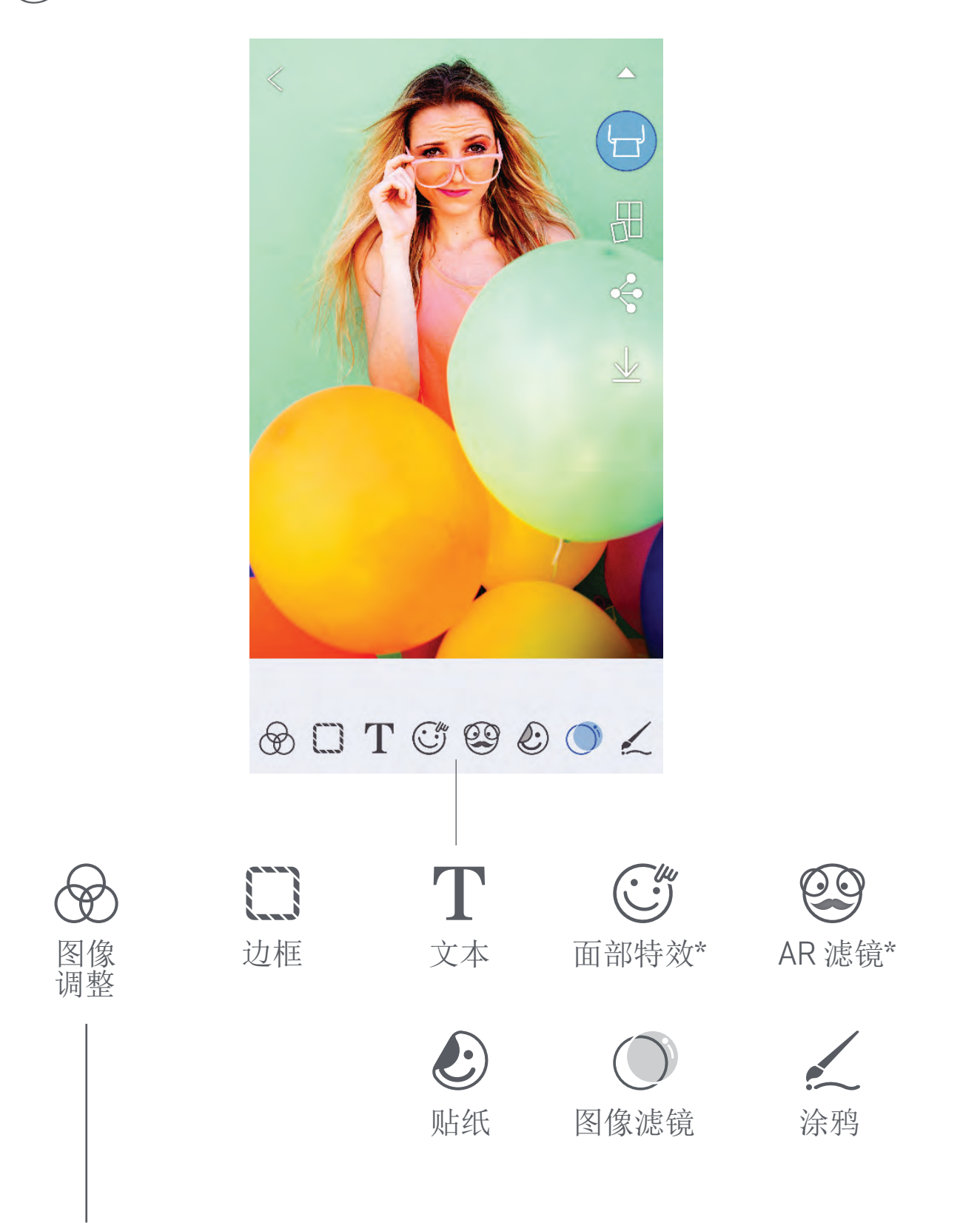

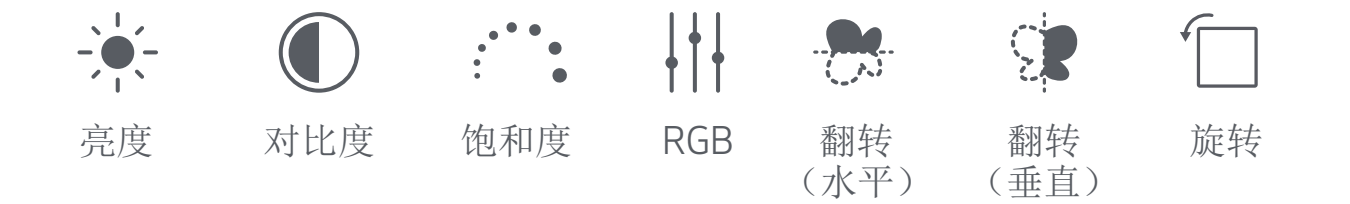

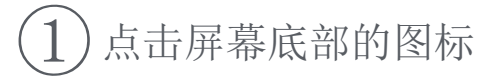

 $(2)$ 按您的意愿定制!

 $\left( 3\right)$ 退出屏幕之前不要忘记保存、共享或打印您定制的图像。

您可以使用编辑器定制图像,如添加滤镜、贴纸和文本等。

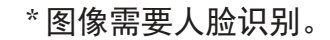

21

## 使用平铺打印

使用平铺打印将单张照片分成多张进行打印, 可以将它们粘贴在一起制作大型印刷品。

 $\left( 1 \right)$  当您准备打印时,点击 [  $\overline{\bigoplus}$  ] 并选择 2 x 2 或者 3 x 3 打印。 (可以从分割线查看图片的分割情况。)

 $\left( 2\right)$ 点击 [ $\left( -\right)$ ]打印您的照片,然后把它们拼成一张大型印刷品。

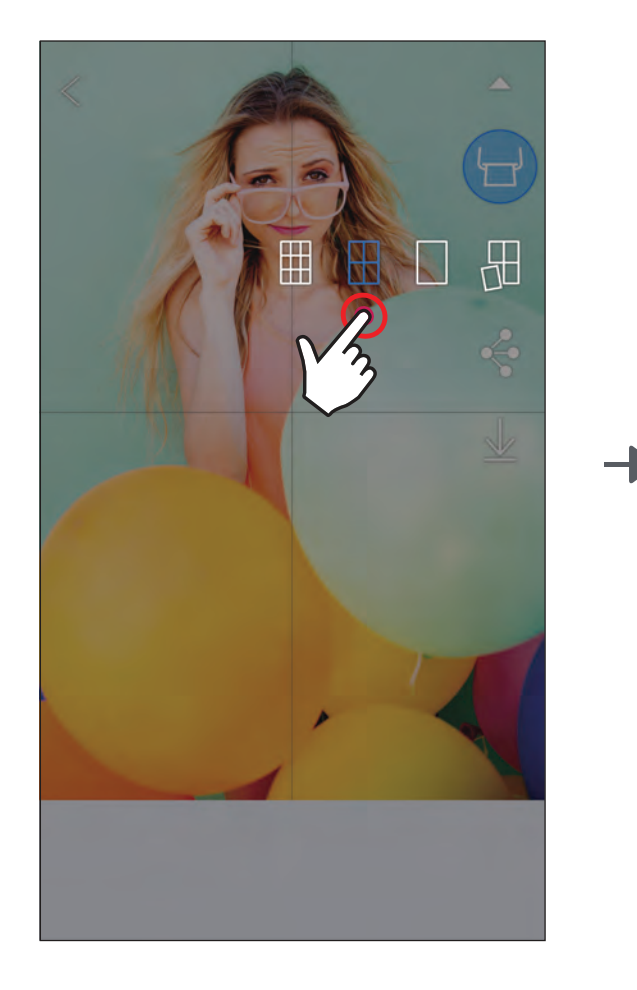

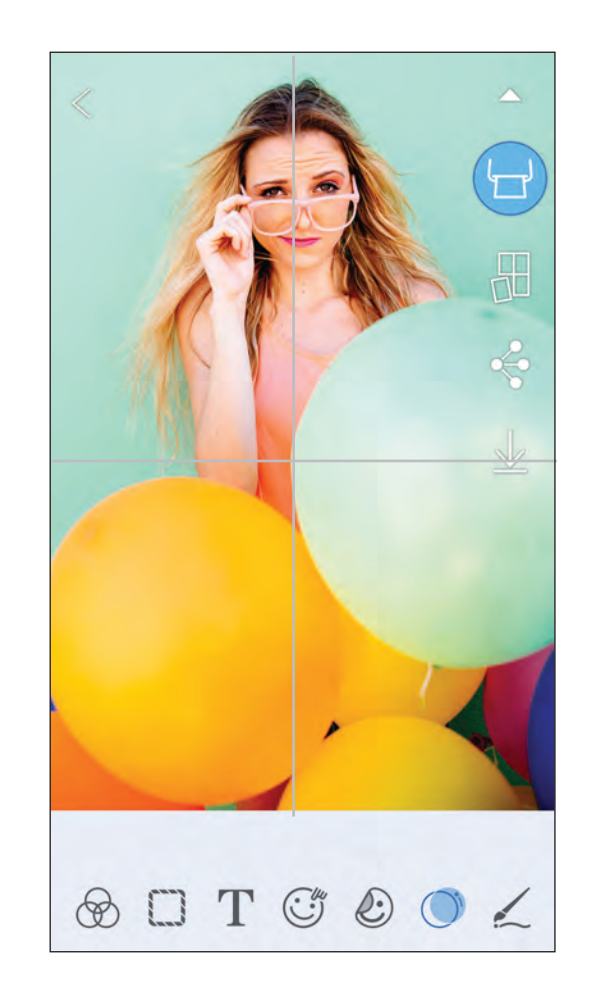

SMART SHEET、ZINK 技术和 ZINK 商标归 ZINK Holdings LLC 所有,在许可下使用。 Apple、Apple 图标、iPad、iPadAir、iPadPro 和 iPhone 是苹果公司(Apple Inc.) 在美国和其他国家(地区)的商标。App Store 是苹果公司(Apple Inc.)的服务商标。 iOS 是 Cisco 在美国和其他国家(地区)的商标或注册商标, 在许可下使用。 Android、Google Play 和 Google Play logo 是 Google LLC 的商标。 蓝牙是 Bluetooth SIG 的注册商标。 Wi-Fi 是 Wi-Fi Alliance 的注册商标。 所有其他第三方产品名称、商标名称和图标都是他们各自所有者的商标。

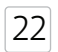

 $\textcircled{2}$ 点击  $\textcircled{1}$ ] 查看拼图模板选项,然后选择一个心仪的模板(您可以选 择一个放 2、3 或者 4 张照片的模板)

 $\left( 3\right)$ 检查模板所需的照片数量然后点击"选择"

 $(4)$ 在拼图中调整您的图像然后点击 [  $\Box$  ] 或分享/保存。

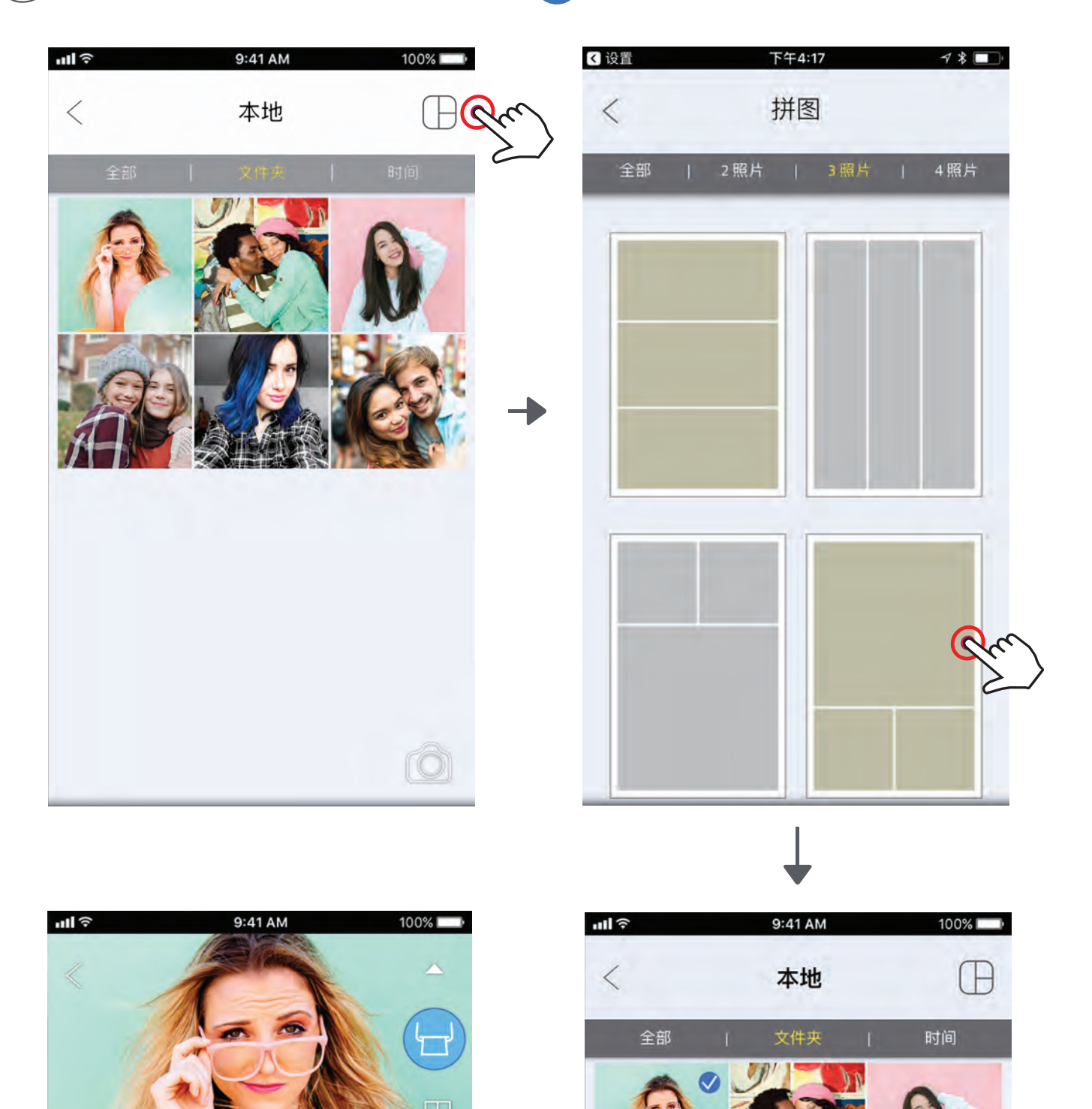

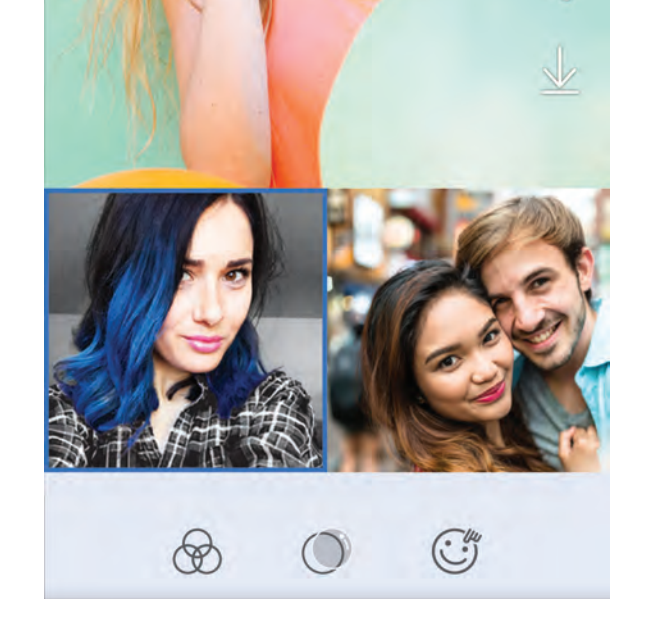

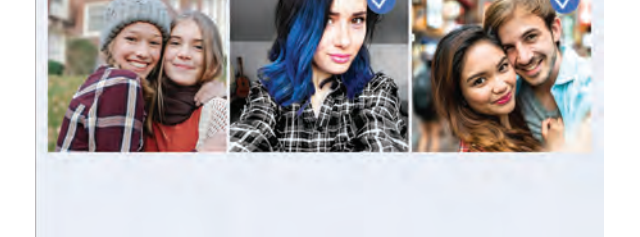

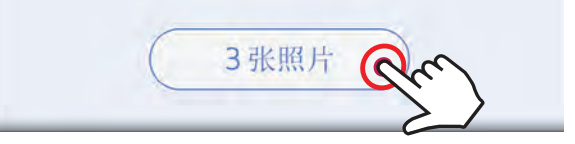

使用拼图打印可以将最多 4 张照片打印在一张 2 x 3 页面上。

 $\left(1\right)$ 从照片库或者在线相册打开您的照片

# 使用拼图打印

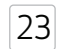

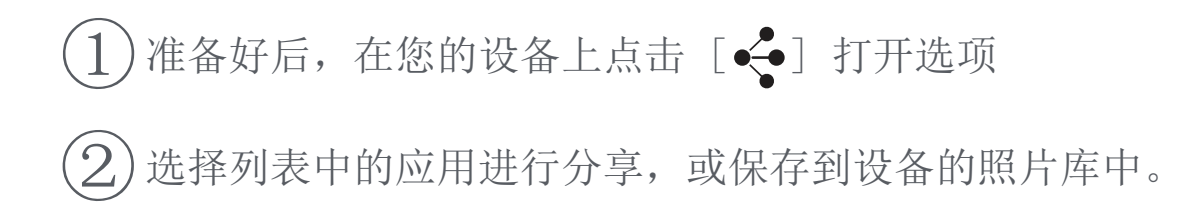

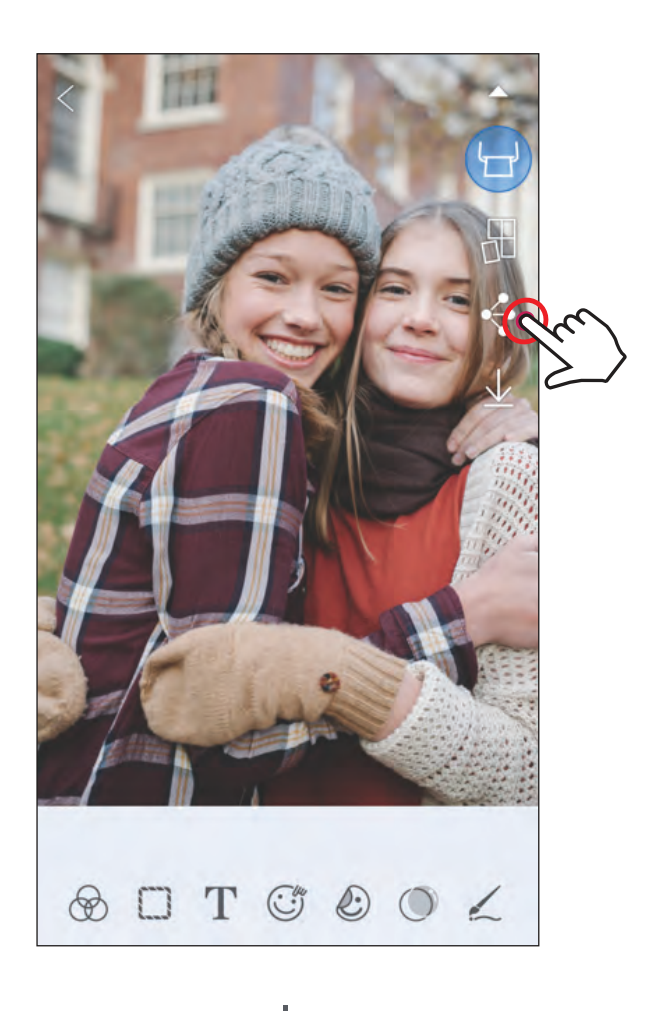

#### Android

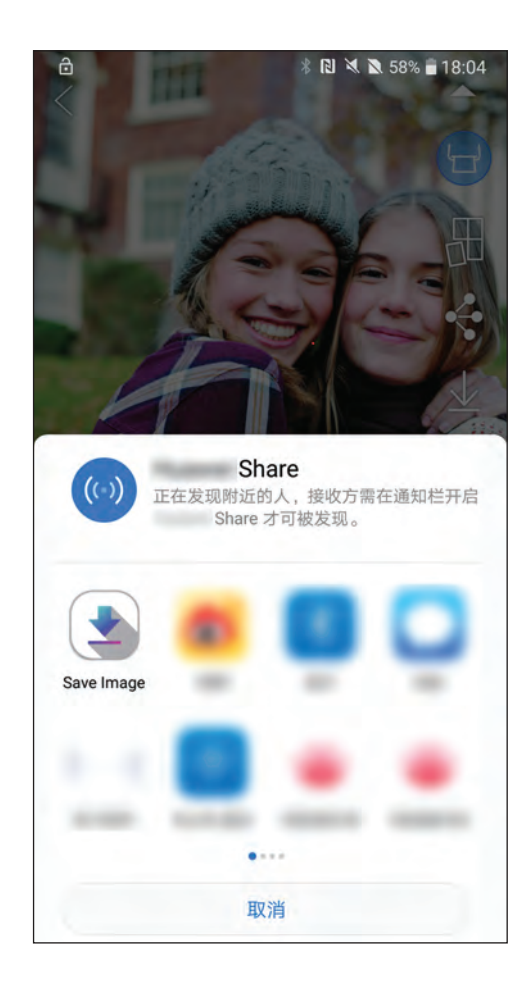

分享照片

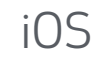

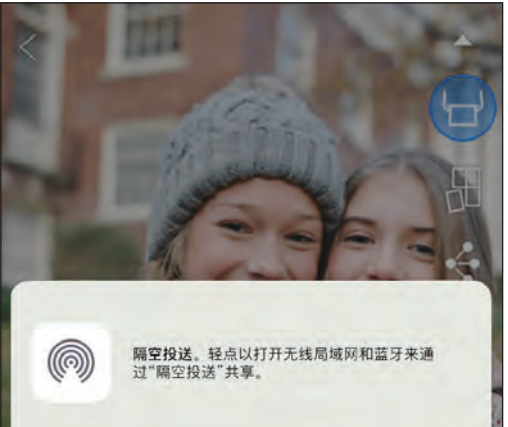

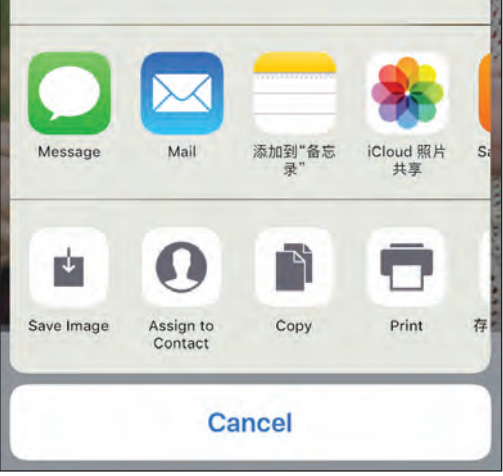

您可以轻松地分享或保存照片。

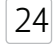

保存照片

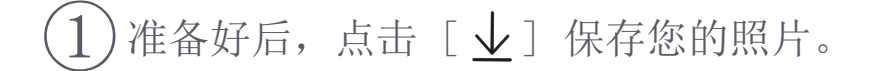

)要查看您保存的图像,请先点击 [ \_ ], 然后点击"文件夹", 最后选择"本地 - Canon"

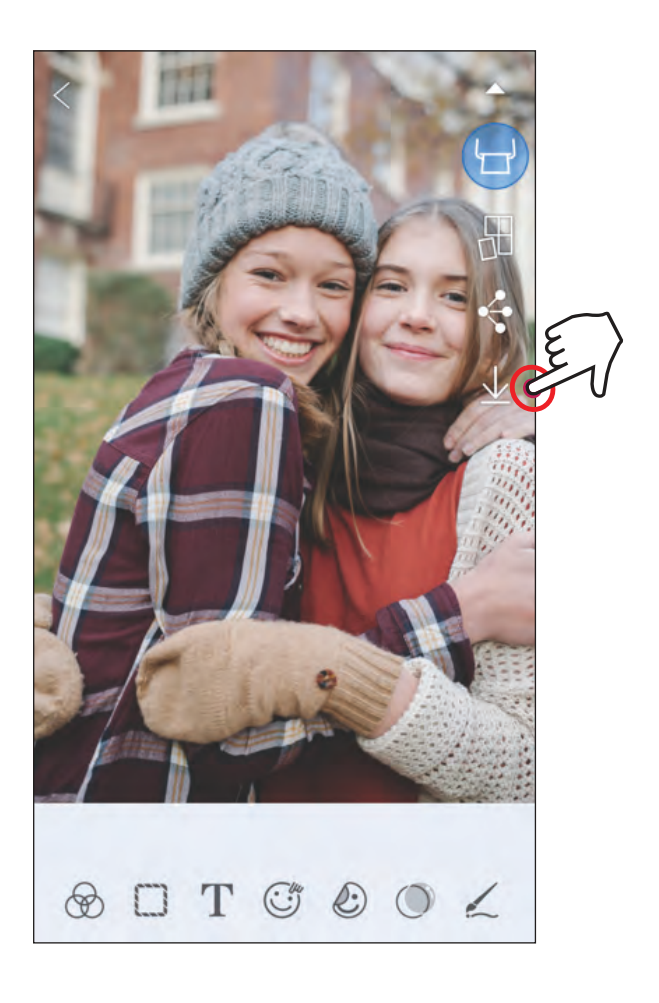

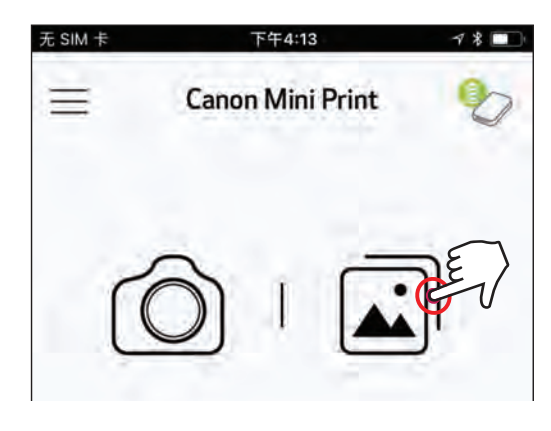

 $\left(1\right)$  如果需要从应用的 Canon 文件夹中删除图片, 请点击 [ ] ] 查看照片库  $\left( 2\right)$  点击"文件夹",然后点击"本地 - Canon"  $\left( 3\right)$  点击回收站,然后选择您想要删除的照片。

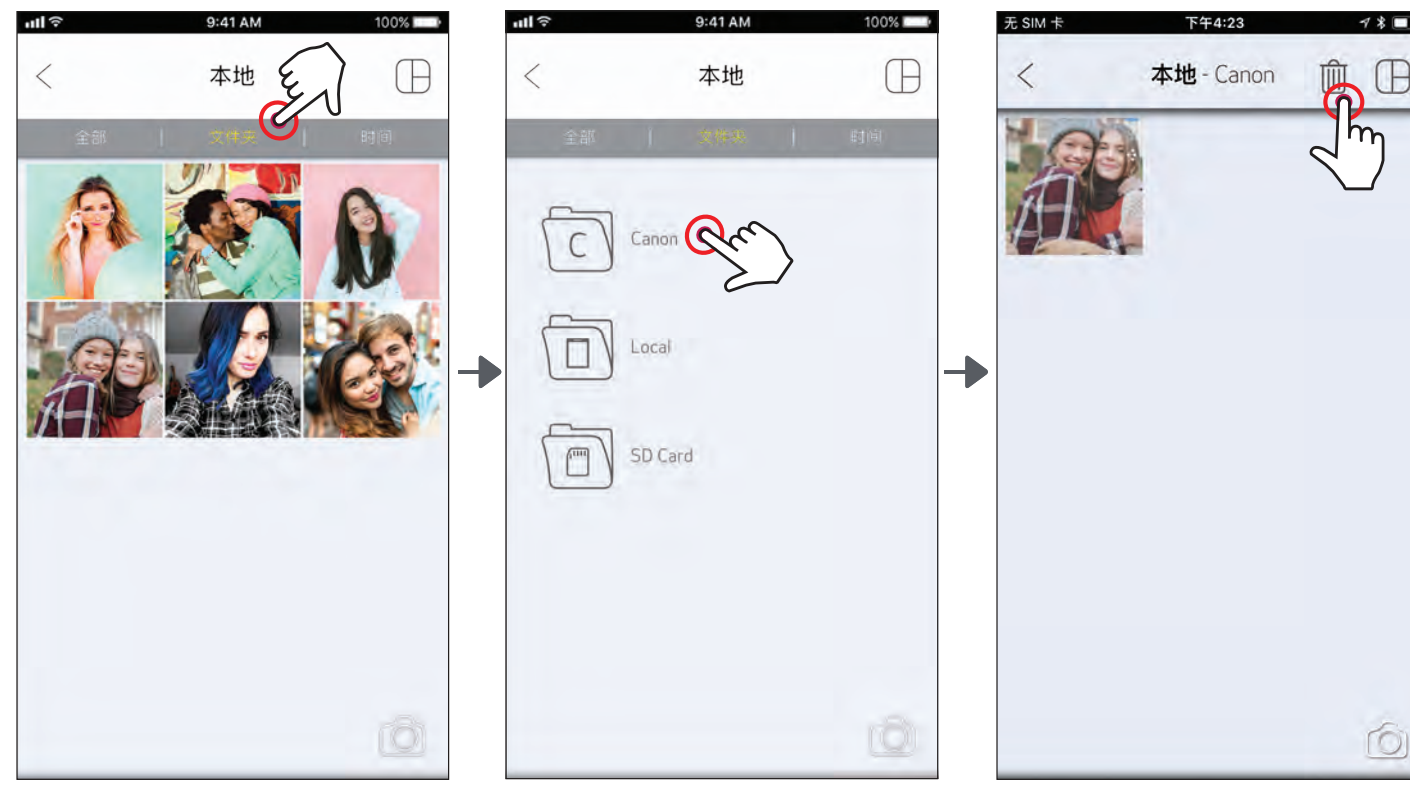

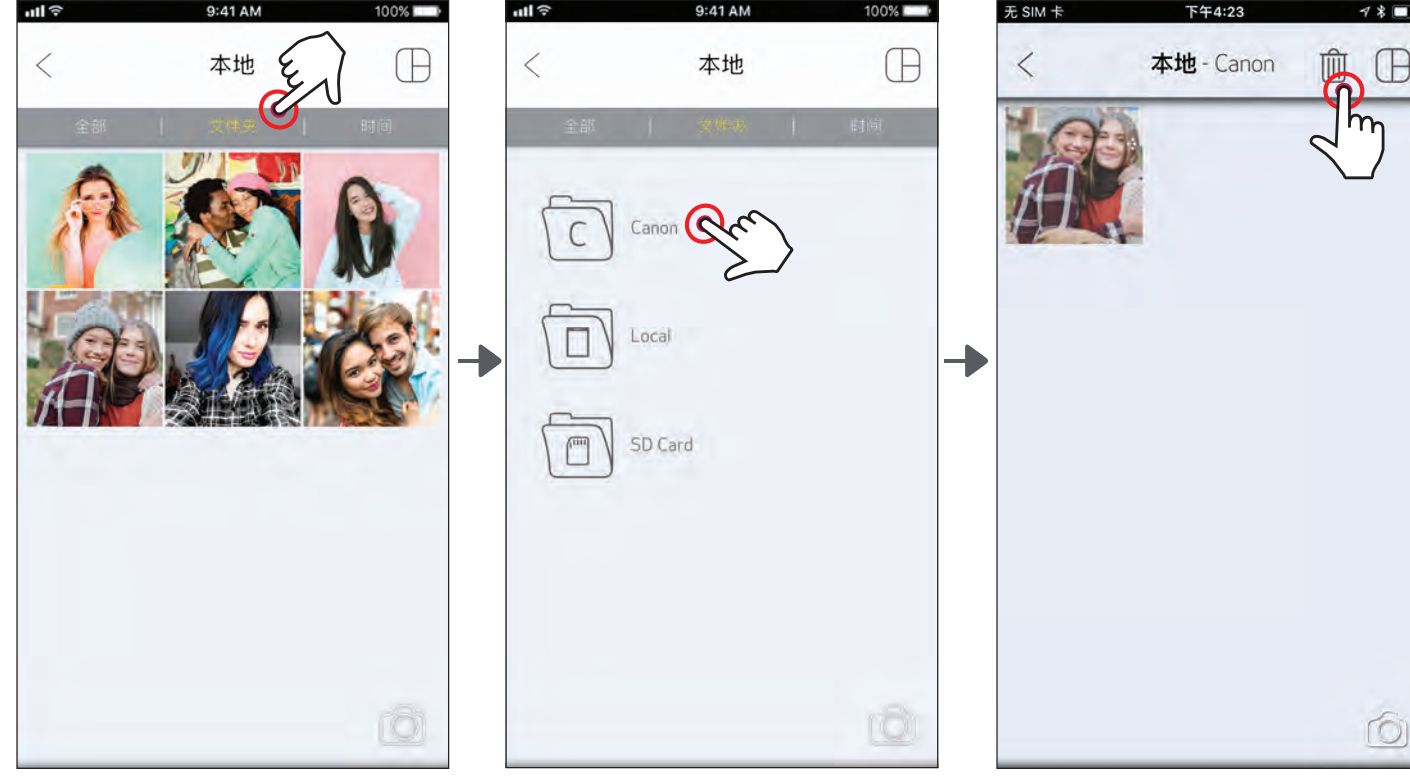

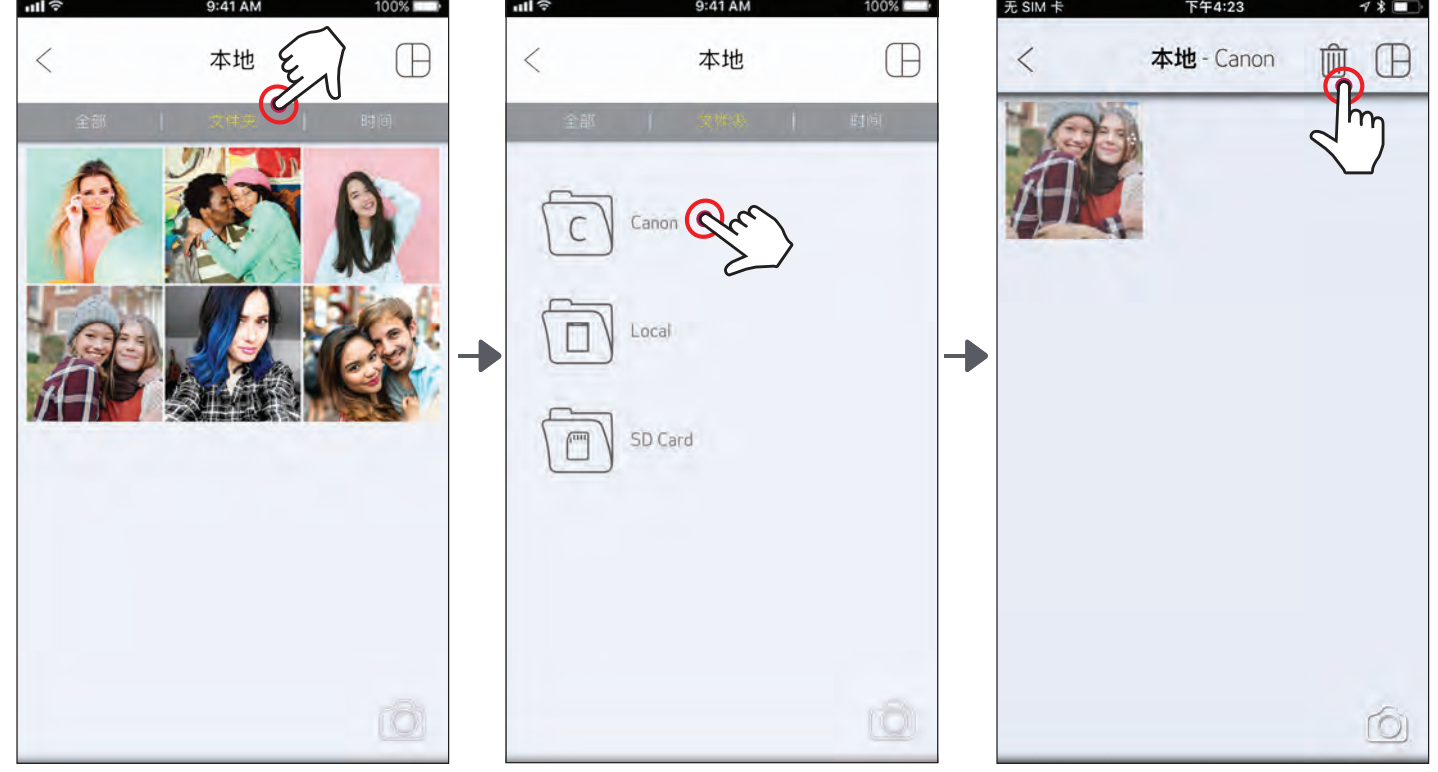

您可以轻松地保存照片到应用的 Canon 文件夹中。

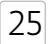

# 发送至手机照片打印机

从设备照片库或者相机相册中发送一张照片到佳能手机照片打印机应用。

## Android

① 在设备照片库中选择一张照片然后点击分享按钮 ② 点击手机照片打印机图标,发送照片到应用以编辑和打印。

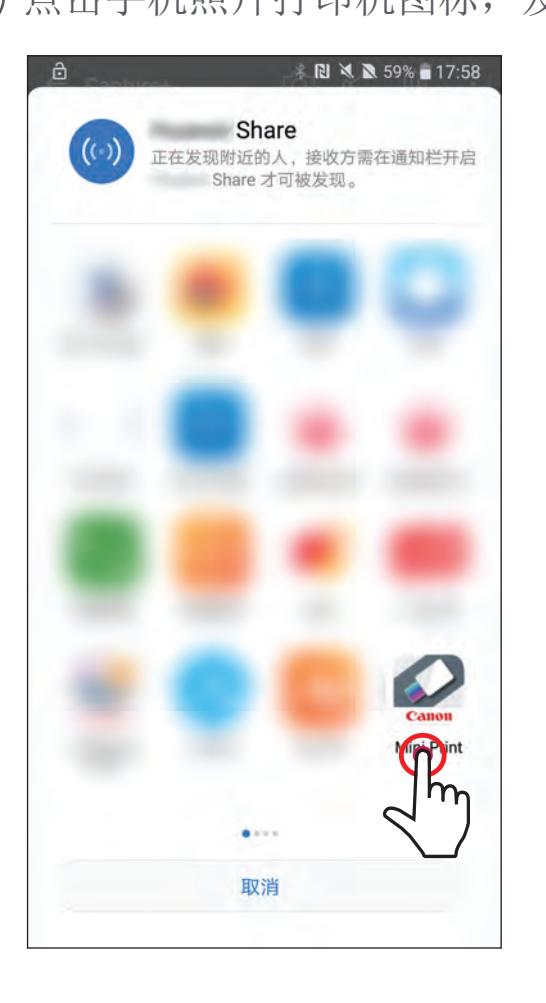

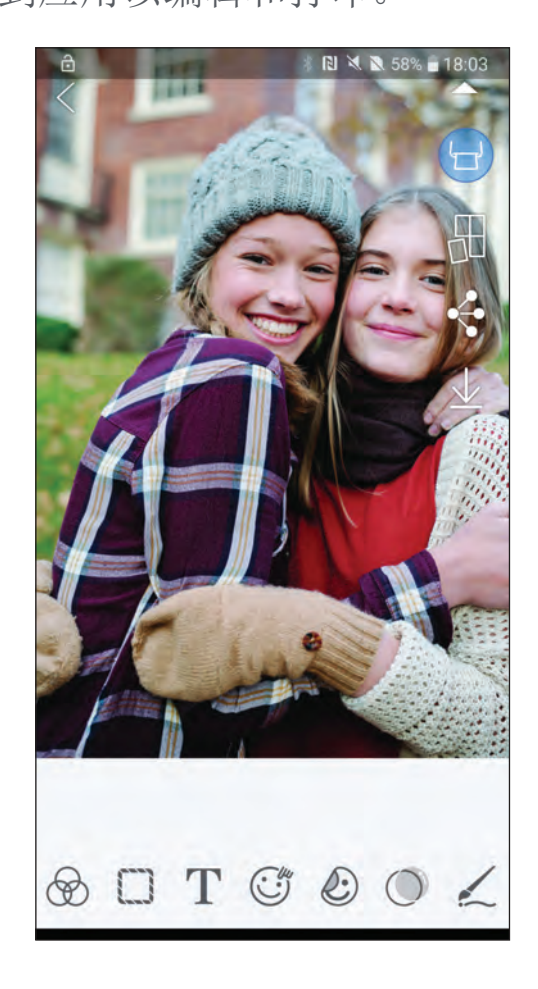

iOS

- $\hat{a}(\hat{a})$ 在设备照片库中选择一张照片然后点击分享按钮
- $(2)$  方法 A 点击"在手机照片打印机中打开"发送照片到应用编辑界面, 在这里您可以编辑和打印。
- $\left( 2\right)$  方法 B 点击"打印到佳能"直接发送照片到打印队列。

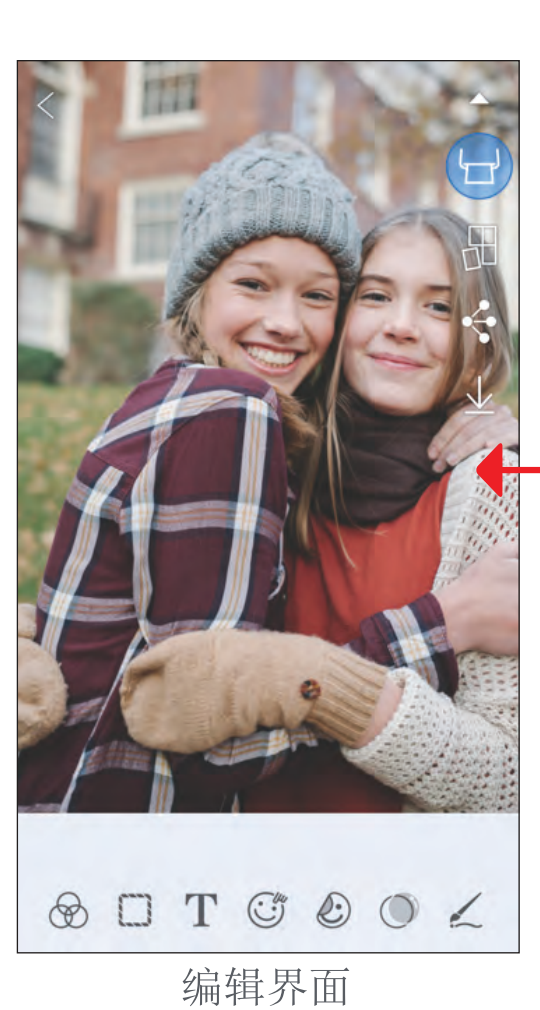

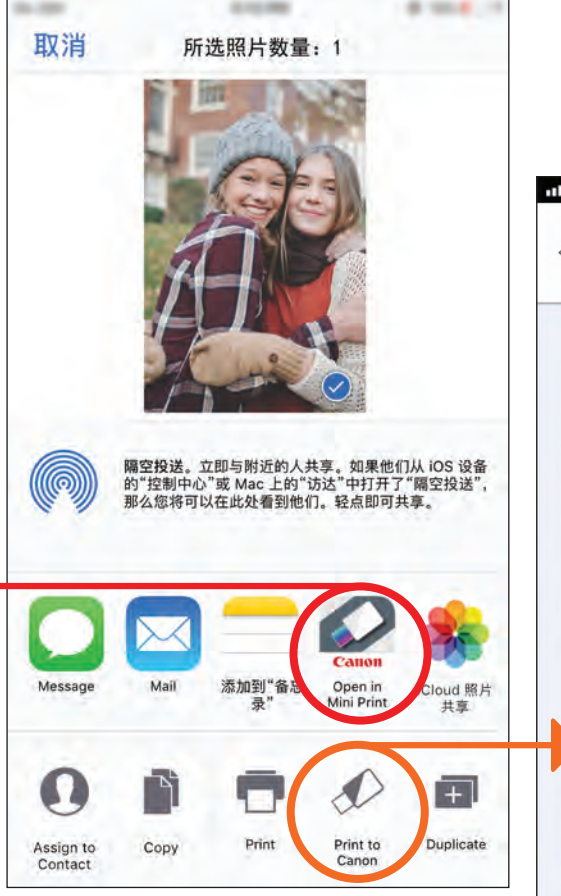

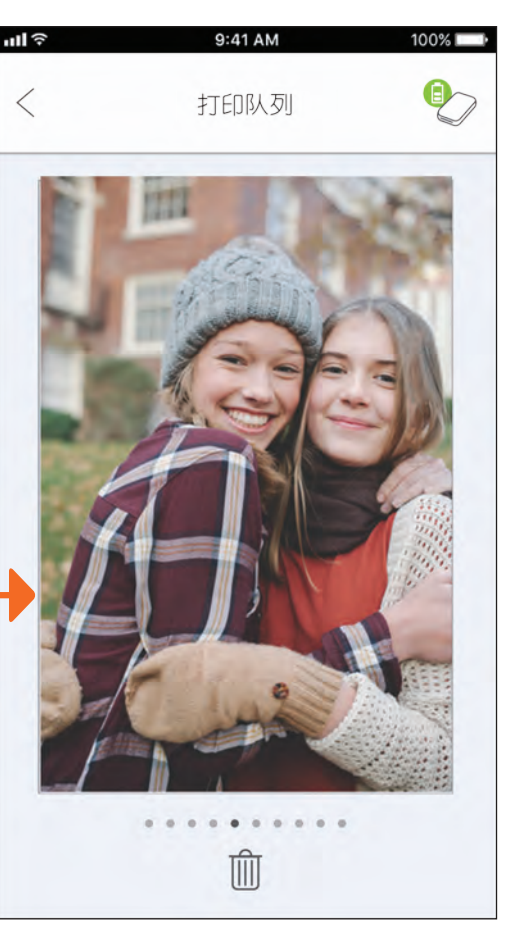

打印队列

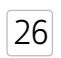

# 规格

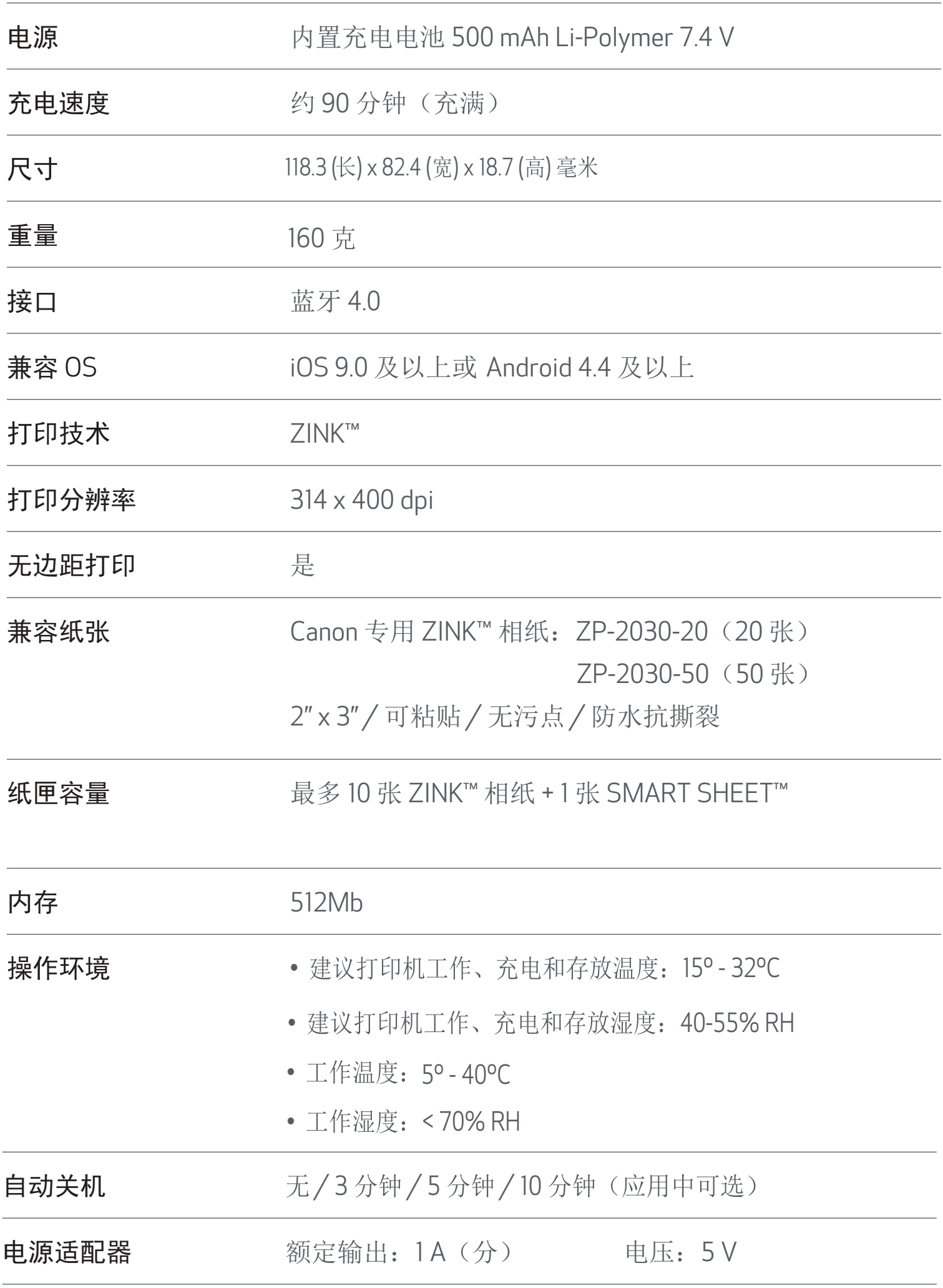

\* 我们保留在不经通知的情况下更改规格的权利。

#### 用户手册 Version 1.3 - Chinese